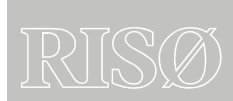

Risø-R-1487(EN)

RisøScan 1.03

# User Manual and Toolset for Retrospective Validation

Jakob Helt-Hansen

: www.sunplume.com E-mail: info@sunplume.com Call: 18616790365

Roskilde Denmark Publication date December 2004 Revised March 2006

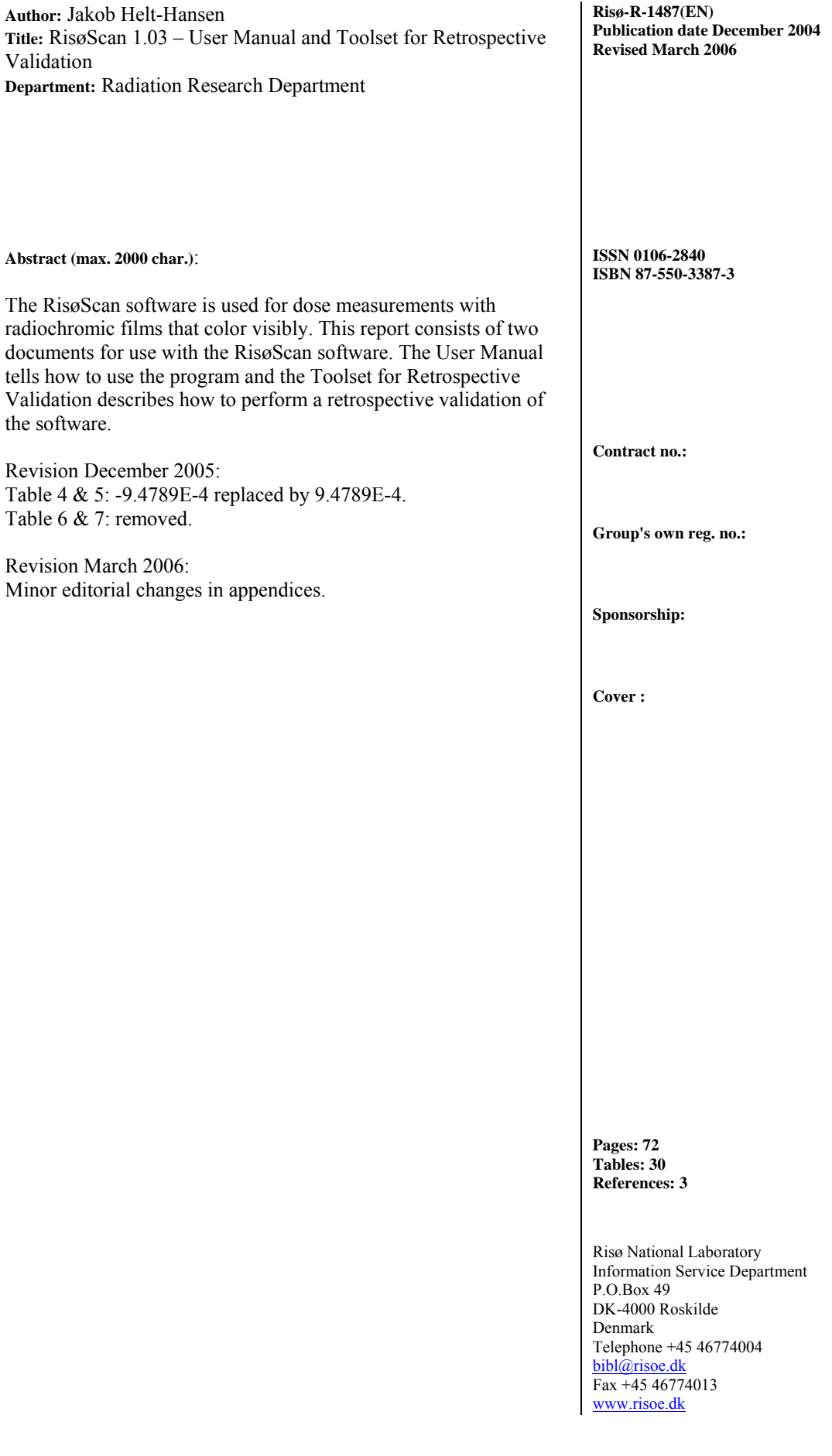

更多产品和价格信息请:www.sunplume.com E-mail:info@sunplume.com� Call:18616790365

## **Contents**

### **[RisøScan 1.03 - User manual 5](#page-4-0)**

#### **[1 Introduction 7](#page-6-0)**

[1.1 Disclaimer and general precautions 8](#page-7-0) [1.2 Retrospective Validation 8](#page-7-0)

### **[2 Requirements 9](#page-8-0)**

#### **[3 Scanner 9](#page-8-0)**

[3.1 Reference 9](#page-8-0)

### **[4 Installation 10](#page-9-0)**

[4.1 Uninstall 10](#page-9-0)

### **[5 Open an image for analysis 11](#page-10-0)**

[5.1 Colour channel \(RGB selection\) 12](#page-11-0)

### **[6 Selecting area of interest 13](#page-12-0)**

[6.1 General settings 14](#page-13-0)

### **[7 Create a calibration 16](#page-15-0)**

- [7.1 Select order of polynomial fit. 17](#page-16-0)
- [7.2 Residual plot 17](#page-16-0)
- [7.3 Include reference in calibration data 17](#page-16-0)
- [7.4 Save calibration 18](#page-17-0)
- [7.5 Possible calibration function conflict 19](#page-18-0)

### **[8 Apply calibration to an image 19](#page-18-0)**

[8.1 Change image from response to dose 20](#page-19-0)

### **[9 Apply reference to an image 21](#page-20-0)**

#### **[10 Depth dose profile 22](#page-21-0)**

- [10.1 Manual energy measurement 22](#page-21-0)
- [10.2 Automated energy measurement 24](#page-23-0)
- [10.3 Settings for energy measurement 25](#page-24-0)

### **[11 Surface dose profile 26](#page-25-0)**

#### **[12 3D surface dose profile 28](#page-27-0)**

#### **[13 Creating documentation 29](#page-28-0)**

- [13.1 Report generation \(print to default windows printer\) 29](#page-28-0)
- [13.2 Report generation \(HTML file\) 30](#page-29-0)
- [13.3 Graph values to ASCII file 30](#page-29-0)
- [13.4 Screen dump 31](#page-30-0)

### **[14 Bibliography 32](#page-31-0)**

#### **[RisøScan 1.03 – Toolset for Retrospective Validation 35](#page-34-0)**

#### **[1 Background. Relationship to FDA guidelines. 37](#page-36-0)**

- [1.1 General FDA guidelines 37](#page-36-0)
- [1.2 Retrospective validation 37](#page-36-0)
- [1.3 Functional tests 37](#page-36-0)

### **[2 Introduction 38](#page-37-0)**

### **[3 Definitions 39](#page-38-0)**

### **[4 Workflow 40](#page-39-0)**

- [4.1 Open an image 40](#page-39-0)
- [4.2 Calibration 40](#page-39-0)
- [4.3 Dose measurement 41](#page-40-0)
- [4.4 Relationship between response value and dose 41](#page-40-0)
- [4.5 Electron beam energy measurement 42](#page-41-0)

### **[5 Tests used for retrospective validation of RisøScan 1.03 43](#page-42-0)**

[5.1 TEST 1. Applying weighting factors to RGB value and conversion to Response](#page-42-0)  [value. 43](#page-42-0)

[5.2 TEST 2. Calibration procedure 44](#page-43-0)

[5.3 TEST 3: Reference correction 48](#page-47-0)

[5.4 TEST 4: Standard deviation 51](#page-50-0)

[5.5 TEST 5: Minimum and Maximum values \(Surface profile\) 54](#page-53-0)

[5.6 TEST 6: Depth dose profile 55](#page-54-0)

[APPENDIX A. How to perform Test 1. 58](#page-57-0)

[APPENDIX B. How to perform Test 2. 60](#page-59-0)

[APPENDIX C. How to perform Test 3. 64](#page-63-0)

[APPENDIX D. How to perform Test 4. 66](#page-65-0)

[APPENDIX E. How to perform Test 5. 68](#page-67-0)

[APPENDIX F. How to perform Test 6. 70](#page-69-0)

<span id="page-4-0"></span>**RisøScan 1.03 - User manual** 

更多产品和价格信息请:www.sunplume.com E-mail:info@sunplume.com� Call:18616790365

## <span id="page-6-0"></span>**1 Introduction**

RisøScan is a program for analysis of scanned images of radiochromic thin film dosimeters that colours visibly such as Risø B3, Far West and GAF. The program is developed and maintained at Risø High Dose Reference Laboratory. The software is distributed and supported worldwide by the GEX Corporation.

RisøScan includes tools for:

- Selection of weights for red, green and blue colour channel of the scanned image to obtain an optimal signal to noise ratio.
- Calibration (pixel response value versus dose).
- Inclusion of a reference to verify that scanner settings have been chosen correctly. Minor variations due to scanner instability can be corrected for.
- Depth dose profile analysis and calculation of electron radiation energy based on range measurements in aluminium.
- Analysis of dose profiles including search for minimum and maximum values.
- 3D surface plots of dose profiles.
- Report generation.

For customer service and technical questions contact:

 Customer Service GEX Corporation 7330 S. Alton Way, Suite 12-i Centennial, Colorado 80112, USA

> Website: www.gexcorp.com Tel:  $+1,303,400,9640$ Fax: +1 303 400 9831 e-mail: sales@gexcorp.com

Technical questions may also be directed to

 Risø National Laboratory Att · Jakob Helt-Hansen Postbox 49 DK 4000 Roskilde, Denmark

 Website: http://www.risoe.dk/nuk/risoescan/risoescan.htm Tel:  $+4.546774908$ Fax:  $+45,4677,4959$ e-mail. jakob.helt-hansen@risoe.dk

### <span id="page-7-0"></span>**1.1 Disclaimer and general precautions**

The *RisøScan* software program is intended for use in accordance with this manual. The software was not designed to provide database or information storage in any manner. The user is responsible for verification of the accuracy of the data contained in the reports generated using the *RisøScan* software. Users are also responsible for determining the suitability and performance of the software for their specific applications.

Risø and GEX do not warrant the data input or output associated with this software. All scan measurements and dose results and any subsequent usage of the data derived from usage of this software are the sole responsibility of the user. Further, by acceptance, implementation and use, the user assumes any and all risks associated with such usage of this user manual and the associated software product.

*RisøScan* users assume complete responsibility for the application of the software product and agree to use the software program in accordance with the information and instructions contained in this user manual. The examples given in this manual are based on Risø recommended program uses; other uses of the program are possible. Contact Risø or GEX to discuss your specific application needs.

Users of the *RisøScan* software program must provide and validate their own computer and scanner system and have full and complete responsibility for any and all verification and validation activities related to the use of the *RisøScan* software.

A *Toolkit for Retrospective Validation* is included with the software product to facilitate user with Installation Qualification testing to demonstrate that the software is functioning properly. Users must establish and perform their own validation of the dosimetry system itself, which includes the PC, scanner, software and associated procedures to be developed by the user to control image quality and dose traceability.

### **1.2 Retrospective Validation**

RisøScan ver. 1.03 has been black-box validated through the use of a "Toolkit for Retrospective Validation". The validation has been done retrospectively, and should be repeated for any new installation and at time intervals specified by the user. Use of the Retrospective Validation Toolkit ensures that the software works as intended and meets "user needs and intended uses" according to "General Principles of Software Validation; Final Guidance for Industry and FDA Staff", section 6.3 "Validation of Off-the-Shelf software and automated equipment."

## <span id="page-8-0"></span>**2 Requirements**

Windows 98x, 2000 or XP. 200 Mb disc space. 256 Mb RAM. 500 MHz processor.

The program is best viewed with a screen resolution of 600x800 pixels. Other resolutions may cause graphics to be misaligned.

## **3 Scanner**

Most scanners use an auto-configuration of exposure parameters i.e. brightness, contrast and gamma (not all scanners use the same terms). It is important to use a scanner that can switch this feature off. Some scanner software allows the user to save the exposure parameters for later use. Saving the exposure parameters minimizes the risk of scanning with different settings for calibration and dose measurements. If the scanner has an option for pre-heating the scanner lamp, it should be used.

The surface on which the dosimeters are placed should be as homogeneous as possible. High quality glossy paper used for ink-jet printers is recommended.

Use  $*$  bmp or  $*$  png as file format for the scanned images. *IMPORTANT* 

The image file size depends on the size of the scanned area, and on the chosen resolution. An image file size of 0.5 to 1.5 Mb is usually sufficient.

Large image files may cause RisøScan to halt ("Not enough memory to complete this operation" error massage) or work extremely slow. Image file size should not exceed 4 Mb.

### **3.1 Reference**

Reproducibility of the instrument used to measure the dosimeters is essential in order to maintain the measurement traceability. The stability of the scanner used in connection with RisøScan is assured though measurement of the reference tablet supplied with RisøScan. The reference tablet is measured at the time of the measurement of the dosimeters for calibration, and at any subsequent measurement of other dosimeters. Any differences between the two measurements are used for correction of the measured result.

The reference tablet supplied with RisøScan is made from B3 dosimeter irradiated to 12, 25 and 50 kGy and laminated for protection. This reference can be used for

<span id="page-9-0"></span>measurements with B3 dosimeter films, Far West and GAF dosimeters. Other colour charts can be used as long as they are long time colour stable.

Tests at Risø have proven the B3-reference to be stable for more than one year, and it is recommended to re-measure or replace the reference once a year. Protect the B3 reference from exposure to UV-light.

## **4 Installation**

To install RisøScan and the Runtime-engine for LabView 6.1 from National Instruments, run the Setup.exe file in the directory corresponding to the Microsoft<sup>TM</sup> Office-package installed on the computer. If there is no Office-package installed either Setup file can be used.

## **4.1 Uninstall**

To uninstall RisøScan remove the program by the "add/remove programs" in the Control Panel. If RisøScan and Runtime-engine has been installed separately, remove RisøScan by deleting the program and the Runtime-engine using "add/remove programs" in the Control Panel.

## <span id="page-10-0"></span>**5 Open an image for analysis**

When RisøScan starts, the *main menu* (Figure 1) is displayed. To the left is the RisøScan logo or the image that is analyzed. To the right is a list of *tasks*.

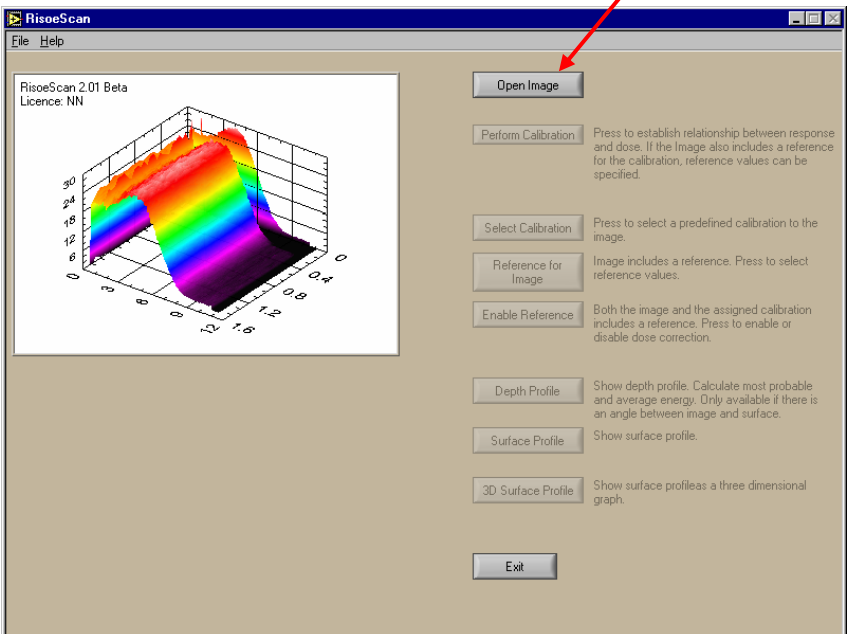

To open an image click on **Open Image** and navigate to the image file.

*Figure 1. Open image.* 

In the "Image properties" window (Figure 2) fill in the required information about

**Scanning device**: Write the name of the scanner used (e.g. "HP Scanjet 4P") **Exposure adjustment units**: Click the switch to select the scanner exposure units ("Brightness, Contrast, Gamma" or "Shadow, Highlight and Midtone"). Write the values used during the scanning of the image.

**Scan resolution (DPI)**: Write the resolution used (e.g. 100 dpi) This information is required to keep track of the length scale in the image.

**Wedge angle (deg)**: If the image is a depth dose profile, fill in the angle of the wedge used.

**Dose unit**: The dose unit to be used for the image (the unit used during calibration, kGy or Gy).

Note: The dose unit used has to be specified at this stage.

It is recommended to write **comments** and to identify the **operator**.

: www.sunplume.com E-mail: info@sunplume.com Call: 18616790365

<span id="page-11-0"></span>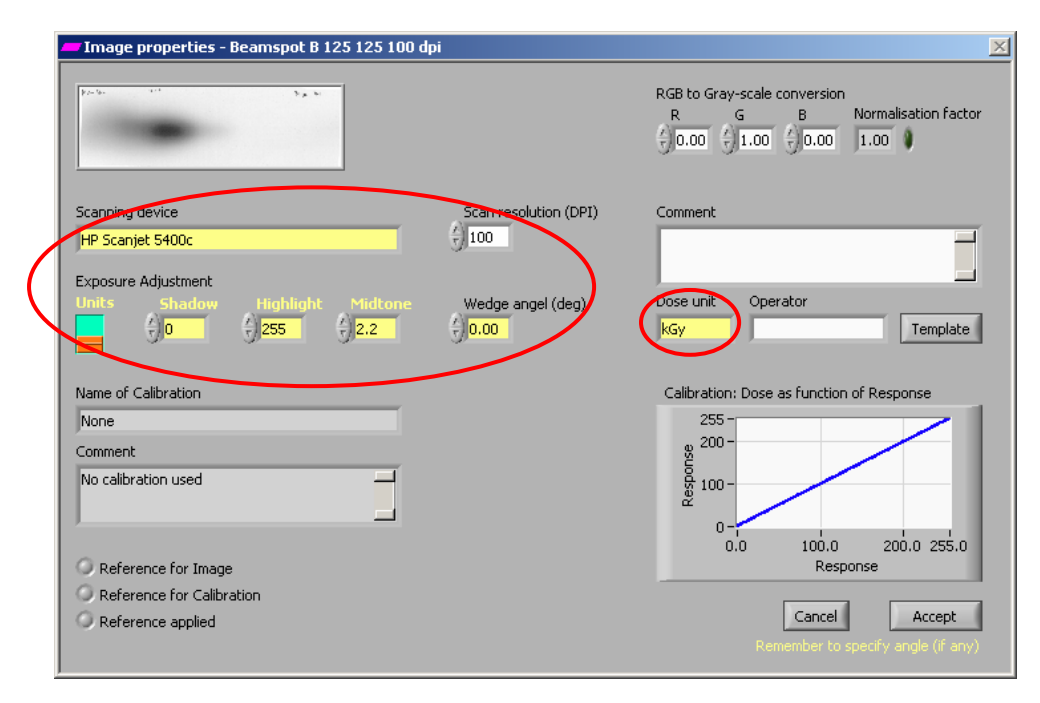

*Figure 2. Image properties.* 

## **5.1 Colour channel (RGB selection)**

Each pixel in the scanned image has a RGB value that specifies the amount of red, green and blue. The signal to nose ratio can be enhanced by selecting a ratio of red, green and blue that gives the highest contrast. For B3 and FWT dosimeters 100% green and 0% red and blue gives the best result. (Figure 3). The values written here will select the RGB value to be used for the analysis of the image. The same values as used during calibration must be selected.

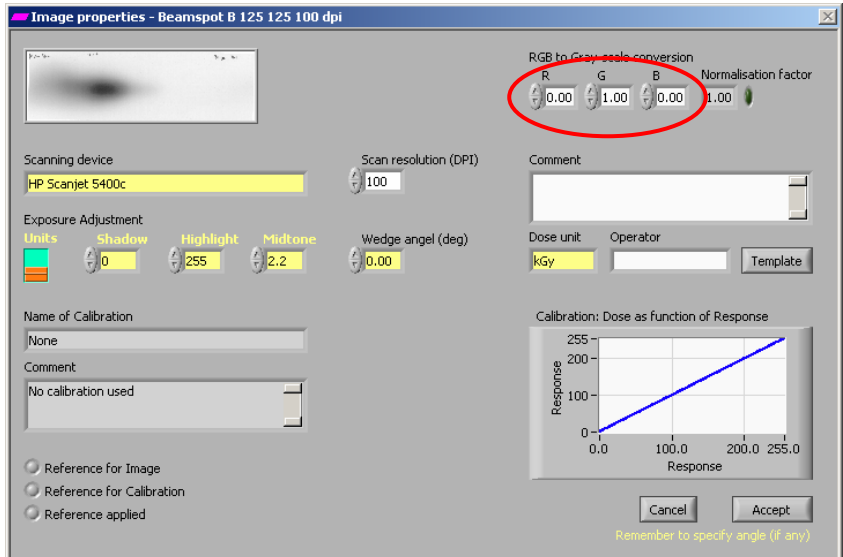

*Figure 3. Weighting factors for red, green and blue colour channel.* 

<span id="page-12-0"></span>When all initial settings are selected, click on "Accept" to proceed. RisøScan returns to the main menu with the selected image displayed. At this menu different tasks can be selected.

## **6 Selecting area of interest**

To select a area of interest on the scanned image left click and draw a rectangle to select the area you want to analyse. This can be done anytime e.g. on the front menu (Figure 4) or after a task has been selected.

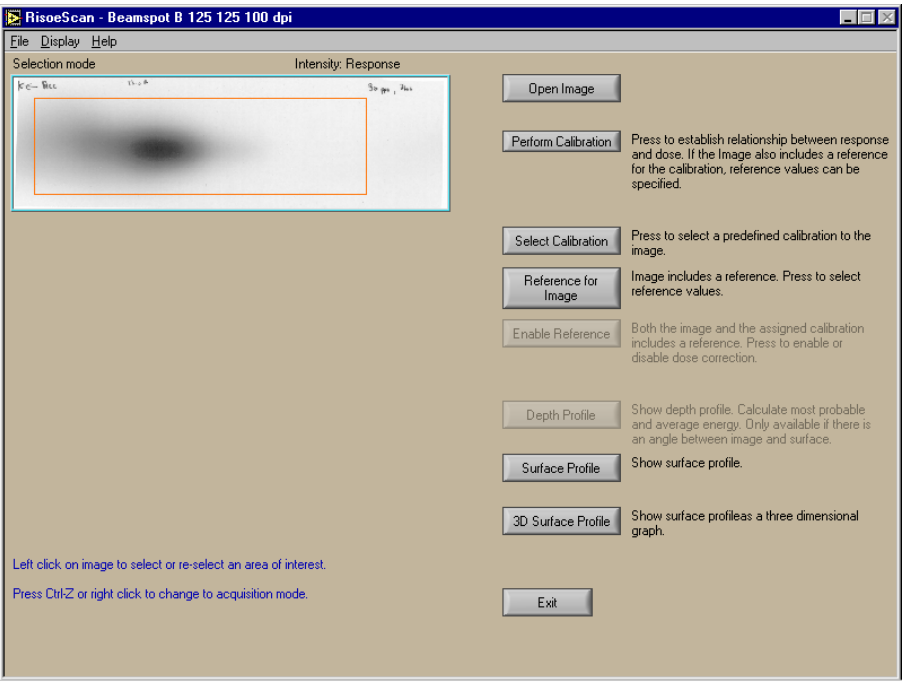

*Figure 4. A region of interest is marked while holding the left mouse button down.* 

### *IMPORTANT:*

Press **CTRL-Z** or **right-click** to activate the selection (*Acquisition mode)*. You can de-activate again (*Selection mode*) by pressing CTRL-Z or right-click. That is, Ctrl-Z and right-click toggles between *Selection mode* and *Acquisition mode.* 

Note the difference in colour of the image frame: **Blue**: *Selection mode.* Select area of interest.

**Orange**: *Acquisition mode.* Measurements can be performed on the selected part of the image.

The mode of operation is also indicated just above the image to the right. (Figure 5).

<span id="page-13-0"></span>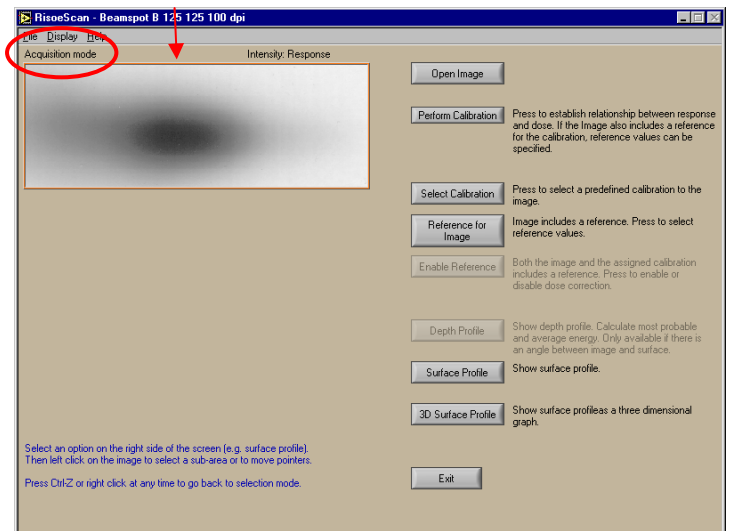

*Figure 5. Whether the program is in Selection or Acquisition mode is shown above the image to the left and by the colour of the image frame.* 

## **6.1 General settings**

In the Display menu the general number format can be changed e.g. the number of digits shown. (Figure 6)

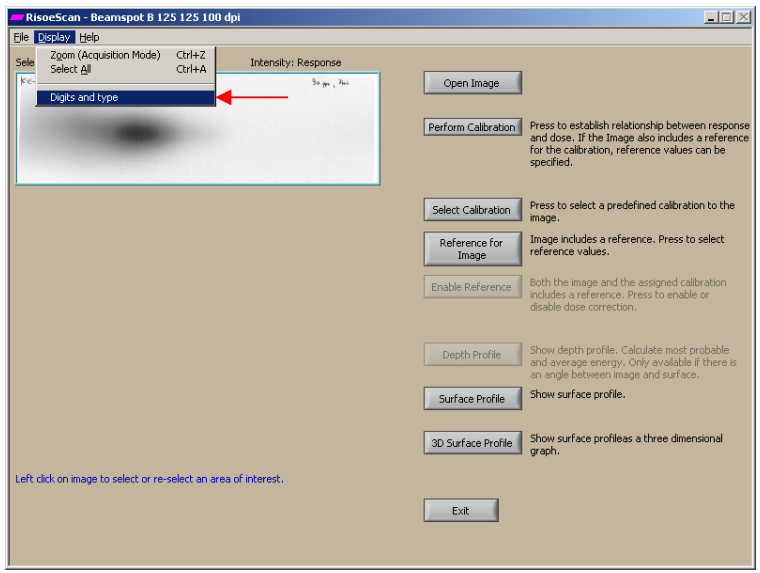

*Figure 6. Changing the way numbers are displayed in the program.* 

When a task is chosen (e.g. surface profile) the length scale unit can be changed in the Display>Length unit menu. The unit can either be cm, inch or pixels. (Figure 7).

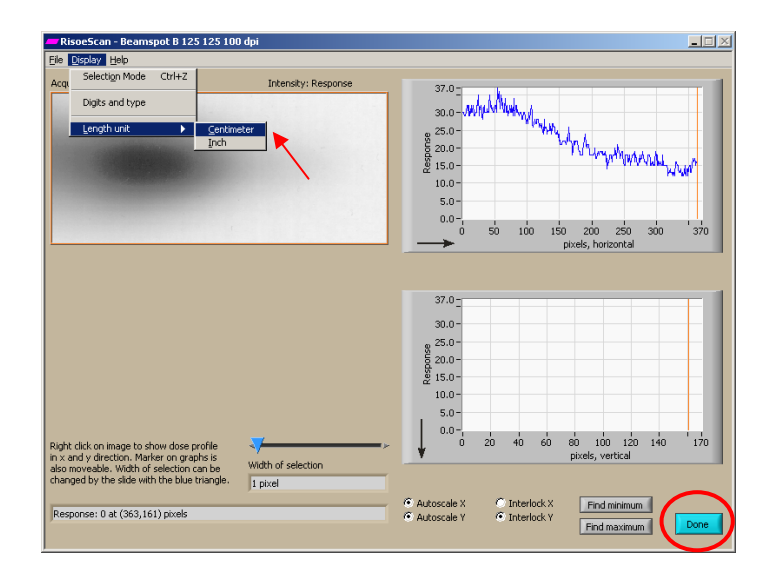

*Figure 7. Changing length scale.* 

*IMPORTANT:* 

To return to the main menu press the blue "Done" button (Figure 7) or "File>Done".

## <span id="page-15-0"></span>**7 Create a calibration**

The image used to create a calibration should contain dosimeters irradiated to known doses and a reference.

The recommended reference tablet is made from laminated B3 dosimeter films irradiated to three different doses in the expected dose range (e.g. 12, 25, and 50 kGy).

To create a calibration, select **Perform calibration** on the main menu.

Left click on the image and select an area, which covers the irradiated dosimeters.

Right click (or click on Ctrl+M) to go into acquisition mode.

Make sure that the **Create a Calibration / Point out calibration Reference values** switch is in the "Create a Calibration" position. (Figure 8)

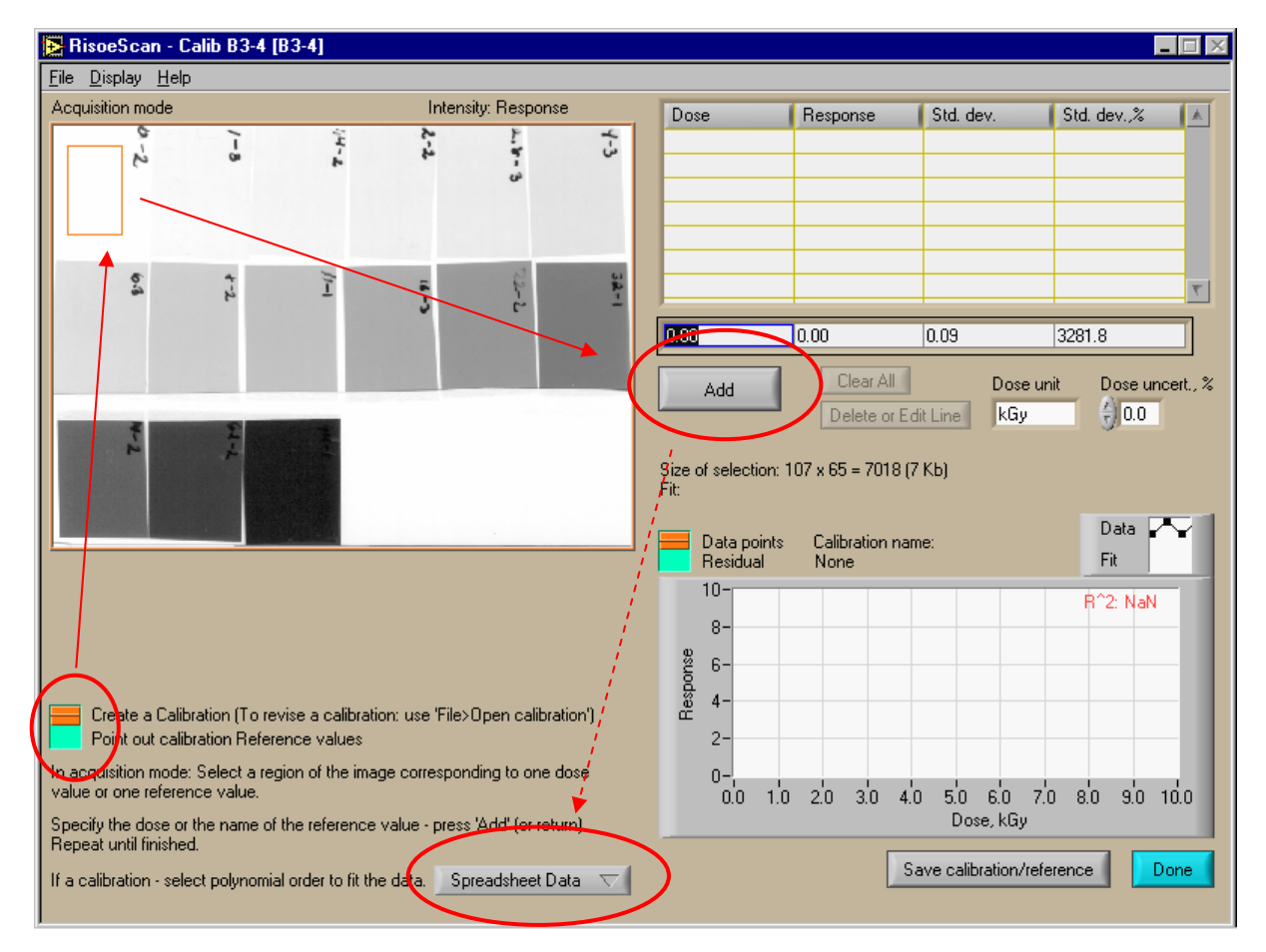

*Figure 8. Measuring dosimeters for creation of a calibration function.* 

Left click on the image and select an area of the first dosimeter. Write the dose to which the dosimeter has been irradiated in the field above **Add** button. Click on the return-key or the **Add** button. Continue the process with the rest of the dosimeters.

<span id="page-16-0"></span>An entry in the table can be edited by selecting the entry in the table and clicking **Edit or delete line**.

## **7.1 Select order of polynomial fit.**

The calibration data sets (response, dose) are fitted to a polynomial. Use the button at the bottom of the screen to select the order of the polynomial. (Figure 9, left). The polynomial relating dose and response is shown in the lower right figure.

## **7.2 Residual plot**

The residual plot can be obtained by clicking the switch at the top left of the graph. The residuals are calculated using the equation:  $(D_{calculated} -_{Ddelivered})/D_{delivered} * 100$ The uncertainty of the measured dose should be entered just below the table. (Figure 9, right)

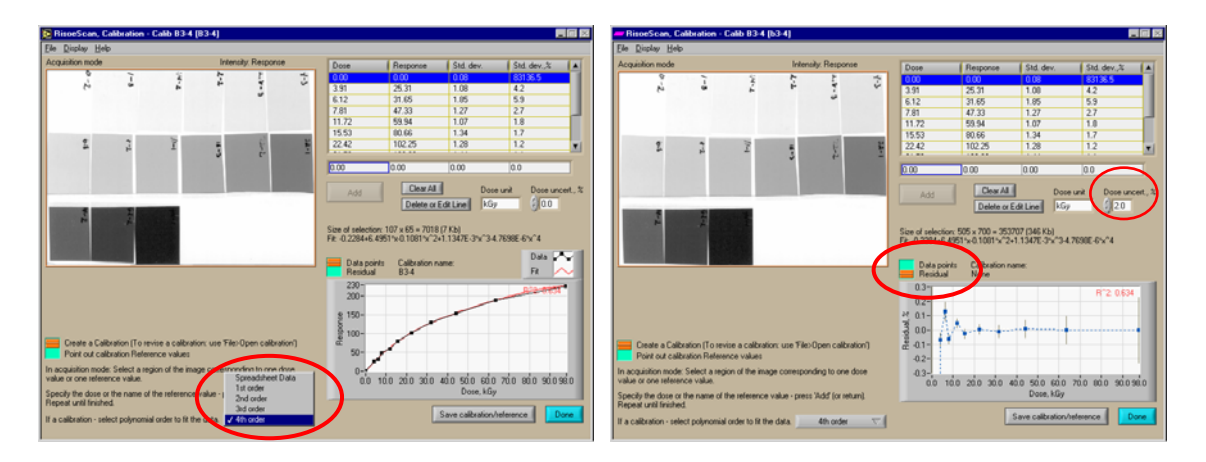

*Figure 9. Left: Order of polynomial fit. Right: Residual plot.* 

If you don't want to associate a reference to the calibration, click on the **Save calibration/reference** at this point.

### **7.3 Include reference in calibration data**

It is optional to associate a reference to a calibration, but it is strongly recommended since it gives the opportunity to check that scanner settings are correct, and minor variations due to instabilities of the scanner can be corrected.

In selection mode, select the area covering the reference.

Right click to get into acquisition mode.

Set the **Create a Calibration / Point out calibration Reference values** button in the "Point out calibration Reference values" position. (See Figure 8 or 10).

<span id="page-17-0"></span>Write the name of the reference in the **Specify the name of the reference** field, in this example "Test Ref 1". (Figure 10).

Select an area of each of the colours of the reference. Enter a name for each colour field, e.g. "R1", "R2" and "R3". Click on **Add** to enter the response of each reference colour in the table. The standard deviations in response value and in percent are also displayed.

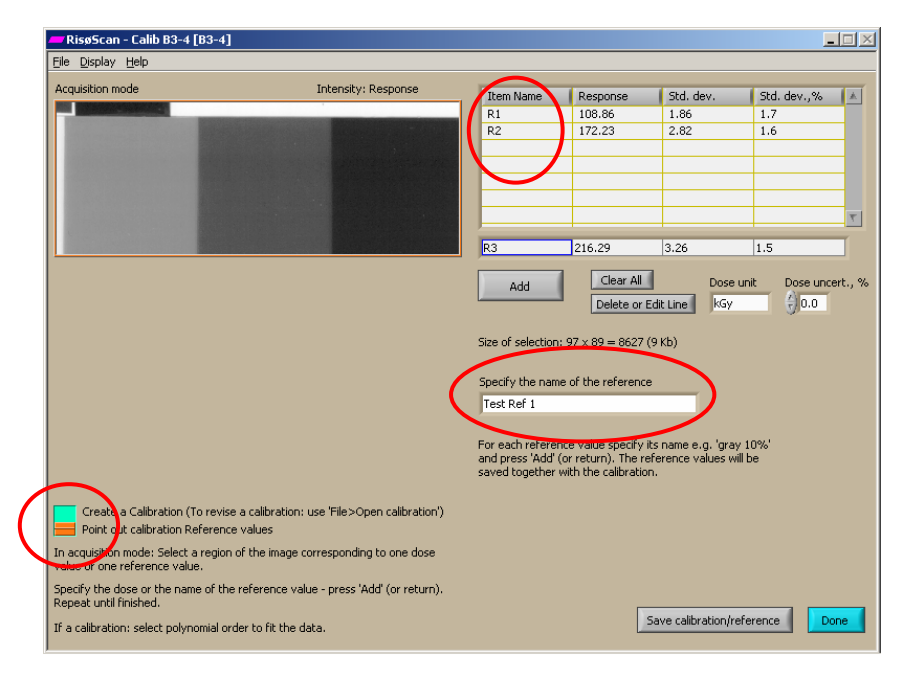

*Figure 10. Measurement of reference values for the calibration function.* 

## **7.4 Save calibration**

To save the calibration data together with the reference data, click on the **Save calibration/reference** button.

In the pop-up window it is possible to check comments and scanner settings. (Figure 11).

Click on **Save**.

Write a name for the calibration and Click on **Save**.

### *IMPORTANT:*

If a calibration is changed at any time after its initial save, then the changed calibration should be saved under a new name. This avoids conflicts at later time of use.

<span id="page-18-0"></span>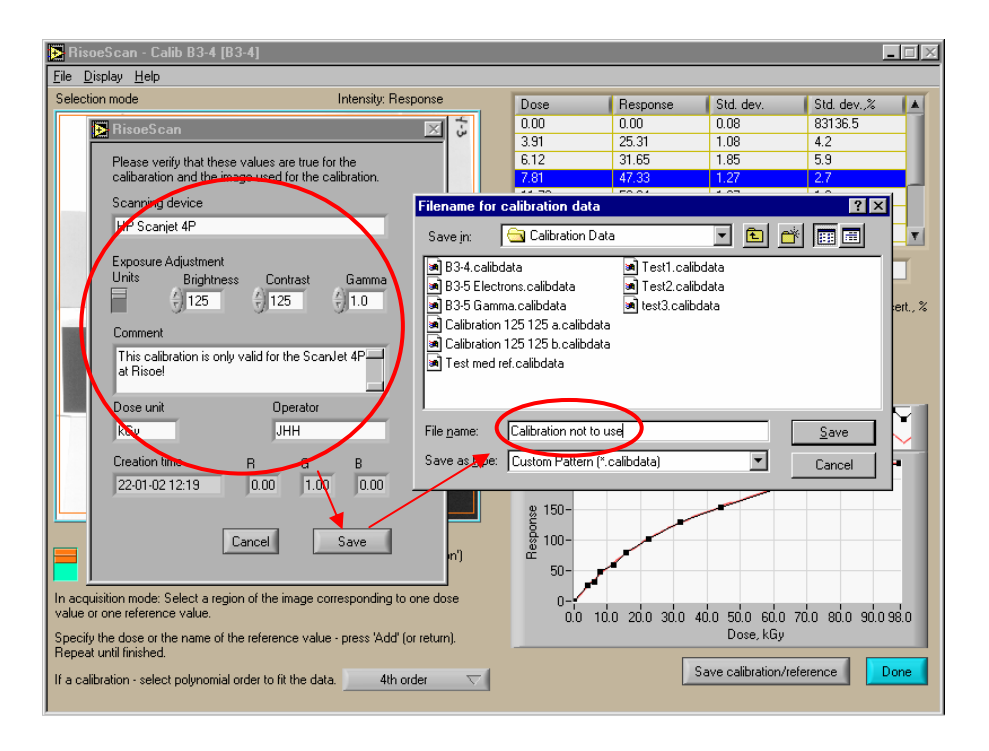

*Figure 11. Saving a calibration.* 

### **7.5 Possible calibration function conflict**

When a calibration is assigned to an image the calibration function is saved in the \*.info file belonging to the image. Then the image is opened at a later point the program checks if the calibration function assigned to the image matches the one saved on the hard drive. If the calibration function exists and is equal to the assigned calibration function nothing happens. If the calibration function exists but is different to the assigned function a warning will appear. In this case the user can either save the calibration in the \*.info file to the hard drive, use the calibration on the hard drive (i.e. copy it to the \*.info file) or use the calibration in the \*.info file without saving it to the hard drive. *It is strongly recommended not to use the later option, since there can be confusion about which calibration function is in use.* 

If the calibration function in the \*.info file does not exist on the hard drive the user is given the option to save it. An easy way to transfer a calibration between different computers is therefore to copy the \*.info file together with the image.

## **8 Apply calibration to an image**

After an image has been loaded, a calibration can be selected by clicking on the **Select calibration** button on the main menu (or File>Load Calibration).

Select the calibration to be assigned to the image and click on **Select**. (Figure 12)

<span id="page-19-0"></span>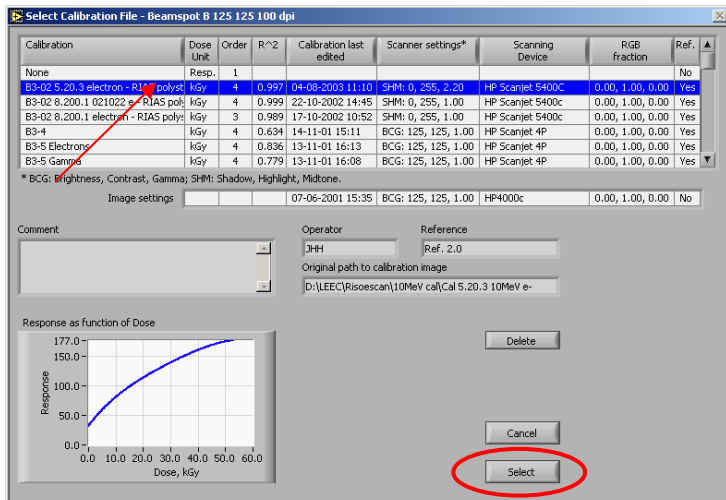

*Figure 12. Assigning a calibration to an image.* 

## **8.1 Change image from response to dose**

To display dose instead of pixel response (or vice versa) click on **Ctrl+M** or Display>Map dose.

If an area of the image has been irradiated to a dose outside the limits of the calibration, that area will be shown as white. An example is shown in Figure 13.

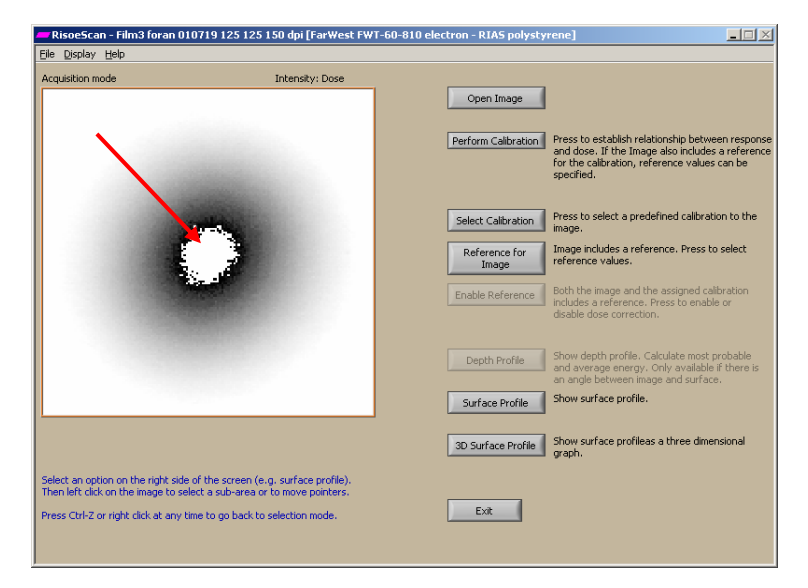

*Figure 13. If a response value of a pixel is outside the range of the calibration, it will show the dose value 0 – i.e. it appears white.* 

## <span id="page-20-0"></span>**9 Apply reference to an image**

After a calibration function has been assigned to an image, the reference scanned together with the image can be compared with the reference used for the calibration function.

To measure the reference values for the image, click on the **Reference for Image** button on the main menu.

Select the part of the image showing the reference and select **Acquisition mode**.

To the right of the screen (Figure 14) is shown the reference values obtained during the calibration at the top, the reference values obtained for the image at the middle and the ratio between the two at the bottom.

For each reference colour select an area. Click on the corresponding reference item in the calibration reference table transferring the name of that reference item to the image reference table. Click on the **Add** button.

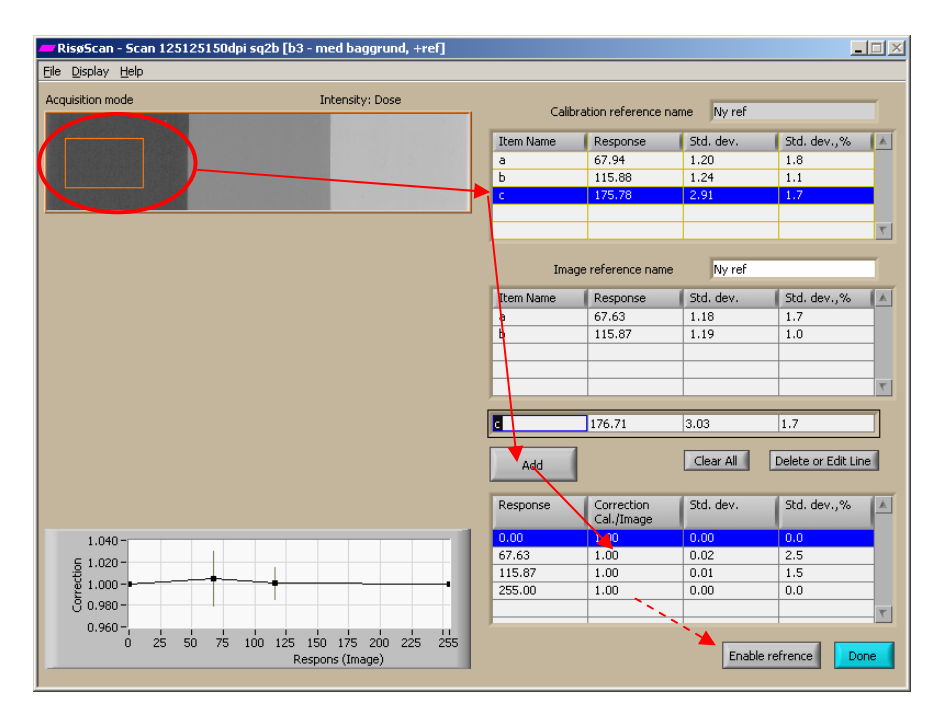

*Figure 14. Measuring image reference values.* 

The graph and the lower table show the ratio between the two reference values. If the scanner settings are correct  $(=$  the settings used for the calibration), the deviation should be less than one or two percent. If there are small deviations, a correction can be made to the calibration function. To do this, click on the **Enable reference** button (this can also be done on the main menu).

*IMPORTANT:* 

The reference ensures traceability to the calibration scan. Use the reference in every scan used for dose measurements.

## <span id="page-21-0"></span>**10 Depth dose profile**

If a "wedge angle" has been selected during the "open image" task (see Figure 2), the **Depth Profile** button can be selected.

The energy of a high-energy electron beam can be measured using the depth dose profile in an aluminium wedge. Using properties of the descending slope of the depth dose profile and equations from ICRU or ASTM/ISO the average and most probable irradiation energy can be determined.

RisøScan can find the relevant properties of the descending slope in a manual or automated way, i.e.:

- the starting point of the dosimeter film in the wedge,
- the maximum dose value,
- the linear fit of the descending slope with the highest coefficient of determination,
- $R_{50}$  and  $R_{\text{ex}}$

Select an area of the image, covering as much of the depth dose profile as possible without going outside the edge of the dosimeter.

Make sure that "Intensity" displays "Dose".

### *IMPORTANT:*

Do not calculate energy if "intensity" is displayed as "response".

Since the calibration function is non-linear the calculated energy will be misleading.

### **10.1 Manual energy measurement**

- A. Point out the location of the start of the dosimeter film at the wedge surface on the depth dose profile. To do so left click on the vertical red line in the graph and move it. If the line cannot be found, click on the **Guideline to Centre** button. (Figure 15)
- B. To fine-tune the position of the wedge surface click on the **Zoom In** button. (Figure 16).
- C. Click on the **Adjust for Off-set** button. Note that the x-axis shifts, so "zero" is at the wedge surface. Use the two vertical purple lines to mark the beginning and end of the segment of the slope to be used in the calculation of the energy. (Figure 17). If the vertical lines are not visible, click on the **Guidelines to Centre** button.
- D. Use the horizontal line to mark any dose off-set. (Figure 18).
- E. The average and most probable energy are displayed below the graph to the right.

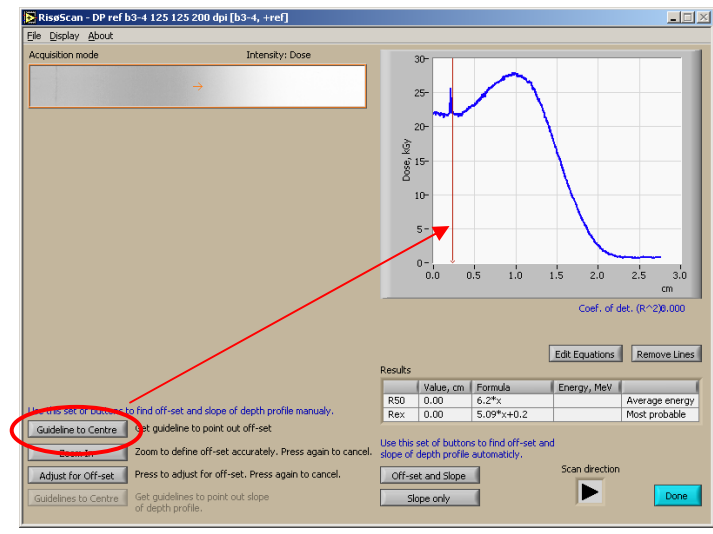

*Figure 15. Finding the surface of the wedge.* 

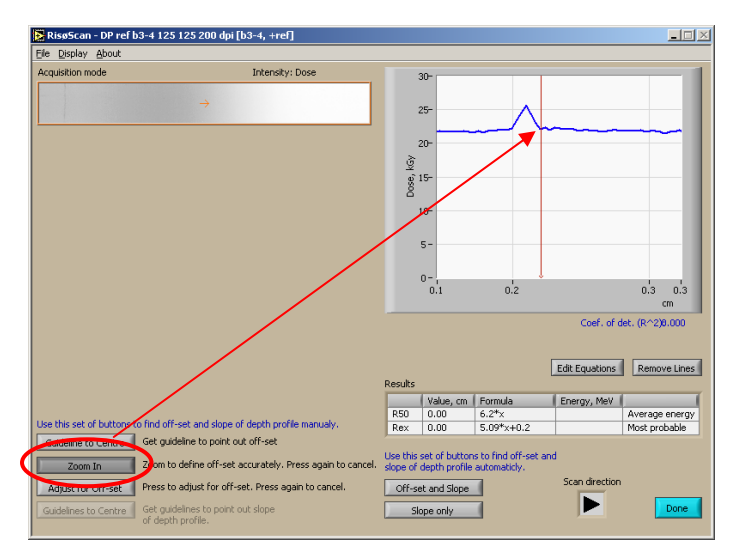

*Figure 16. Finding the surface of the wedge. Zoom in on depth dose curve.* 

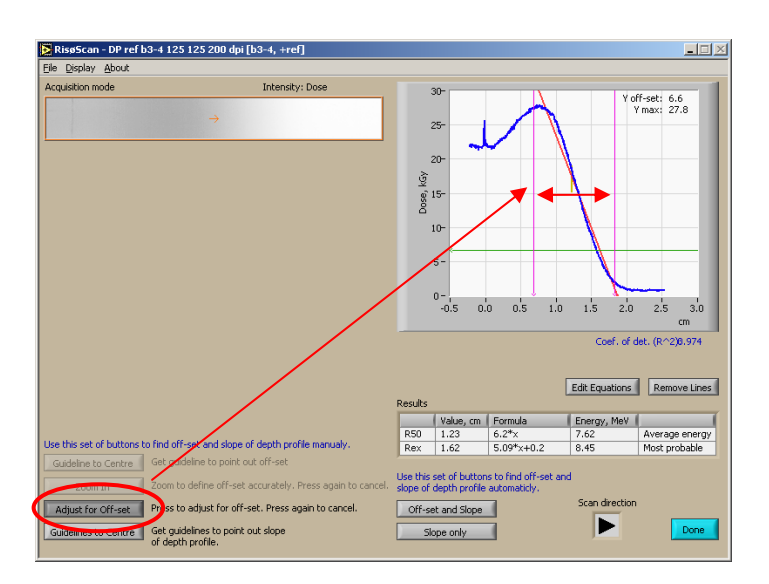

*Figure 17. Pointing out the segment of the depth dose curve to use for the energy measurement. Moving the vertical lines changes the start and the end point.* 

<span id="page-23-0"></span>

| Display About<br>File |                                                                             |                                                   |                   |                                                                                    |                       |                                              |
|-----------------------|-----------------------------------------------------------------------------|---------------------------------------------------|-------------------|------------------------------------------------------------------------------------|-----------------------|----------------------------------------------|
| Acquisition mode      | Intensity: Dose                                                             | 30 <sub>1</sub>                                   |                   |                                                                                    |                       |                                              |
|                       |                                                                             | $25 -$<br>$20 -$<br>Dose, kGy<br>$15 -$<br>$10 -$ |                   |                                                                                    |                       | Y off-set: 0.8<br>Y max: 27.8                |
|                       |                                                                             | $5 -$<br>$0 -$                                    | $-0.5$<br>0.0     | 0.5<br>1.0                                                                         | 1.5<br>2.0            | 2.5<br>3.0<br>cm<br>Coef. of det. (R^2)0.999 |
|                       |                                                                             | <b>Results</b>                                    |                   |                                                                                    | <b>Edit Equations</b> | Remove Lines                                 |
|                       |                                                                             | <b>R50</b>                                        | Value, cm<br>1.34 | Formula<br>$6.2^{4}x$                                                              | Energy, MeV<br>8.31   | Average energy                               |
|                       | Use this set of buttons to find off-set and slope of depth profile manualy. | Rex                                               | 1.73              | $5.09*$ x+0.2                                                                      | 8.99                  | Most probable                                |
| Guideline to Centre   | Get guideline to point out off-set                                          |                                                   |                   |                                                                                    |                       |                                              |
| Zoom In               | Zoom to define off-set accurately. Press again to cancel.                   |                                                   |                   | Use this set of buttons to find off-set and<br>slope of depth profile automaticly. |                       |                                              |
| Adjust for Off-set    | Press to adjust for off-set. Press again to cancel.                         | Off-set and Slope                                 |                   |                                                                                    | Scan direction        |                                              |
| Guidelines to Centre  | Get quidelines to point out slope                                           | Slope only                                        |                   |                                                                                    |                       | Done                                         |

*Figure 18. Defining the dose off-set by moving the horizontal line.* 

### **10.2 Automated energy measurement**

- A. Click on the **Off-set and slope** button. (Figure 19)
- B. Adjust for dose off-set (if any) using the vertical green line.
- C. The average and most probable energy are displayed below the graph to the right.

If the identification of the wedge surface fails, point it out manually and then click on **Slope only** to find the best fit to the slope.

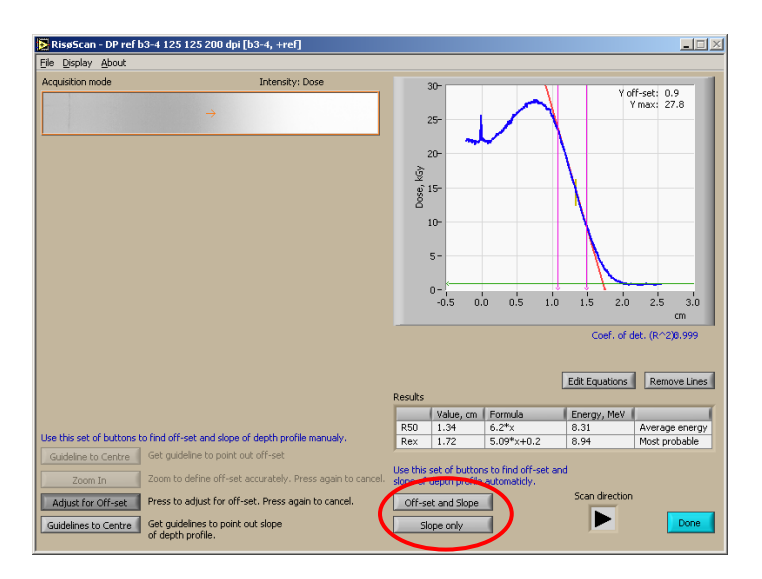

*Figure 19. The slope with the highest coefficient of determination is found using the "Off-set and Slope" button.* 

### <span id="page-24-0"></span>**10.3 Settings for energy measurement**

If the program chooses a wrong direction for the depth dose display, the direction can be changed using the **Scan direction** button. The equations used to calculate the energy can be changed using the **Edit Equations** button. (Figure 20).

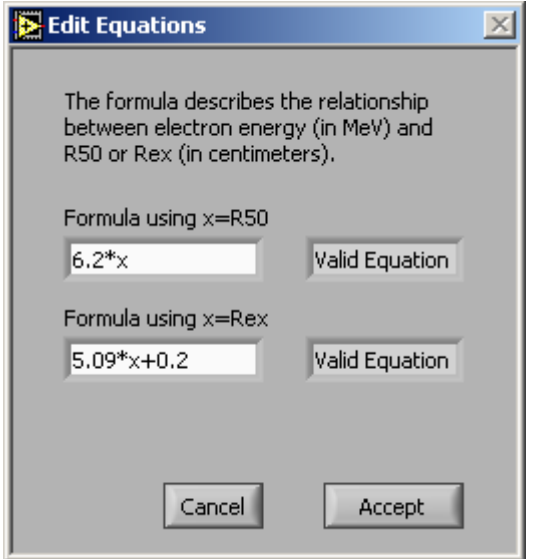

*Figure 20. Changing the equations for the energy calculations.* 

The automated energy measurement uses an algorithm to find the segment of the slope to use. The algorithm makes a linear fit to every possible segment of the descending curve, and then selects the segment, which gives the highest coefficient of determination. There are some constrains in the algorithm that can be changed from the menu: Display>Settings for slope algorithm. (Figure 21). Normally there should be no reason to change the default values.

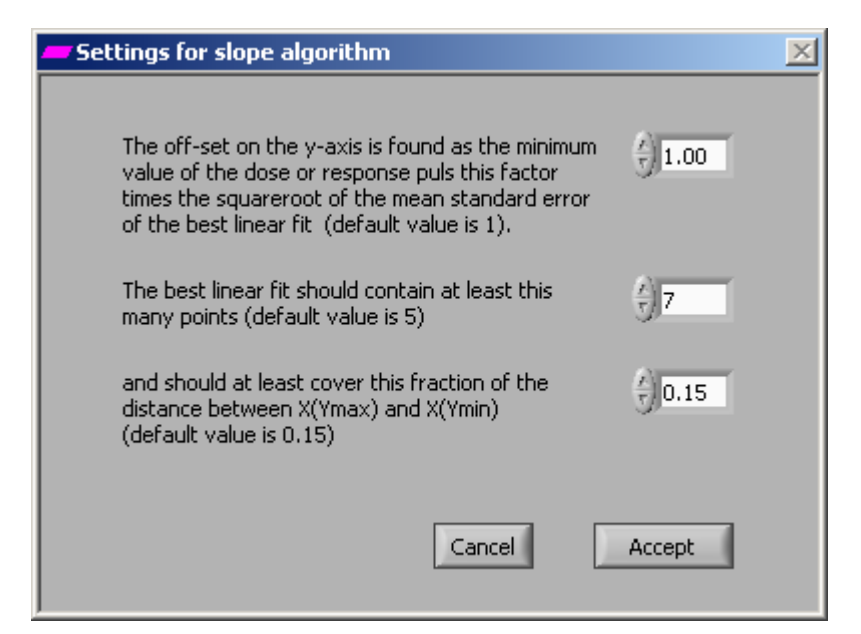

*Figure 21. Settings for the slope algorithm.* 

## <span id="page-25-0"></span>**11 Surface dose profile**

Clicking on the **Surface Profile** button on the main menu brings up the dose profile analysis page. On the image to the right is a cross hair that can be moved around while left clicking on it. On the right is the dose (or response value) profile along the lines of the cross hair. The dose value at the centre of the cross hair is shown at the lower left (Figure 22).

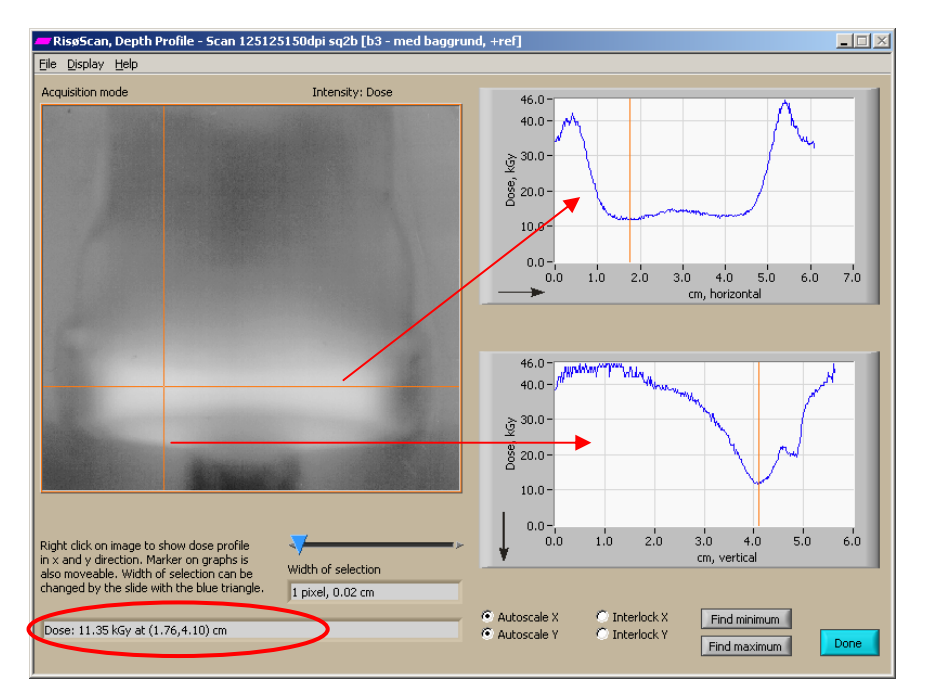

*Figure 22. Dose profile along the lines of the cross hair is shown in the graphs and the dose value at the centre is shown in the lower left corner.* 

By widening the cross hair the graphs will display an average along the width of the cross hair, giving less noise in the dose profiles (Figure 23)-, but at the expense of measurement resolution.

Minimum and maximum values can be found using the **Find minimum** or **Find maximum** button. The search is performed averaging over an area equal to the centre square of the cross hair. Choosing the width of the cross hair is a trade off between resolution and noise reduction.

The average dose of the centre area of the cross hair (shown below the image in Fig 23) may be slightly different from the value shown on the graphs. This is because the graph values are averaged over a one pixel wide line along the width of the cross hair, while the centre average is obtained over the area of the cross hair centre.

It is possible to move the cross hair by dragging the vertical lines on the graphs.

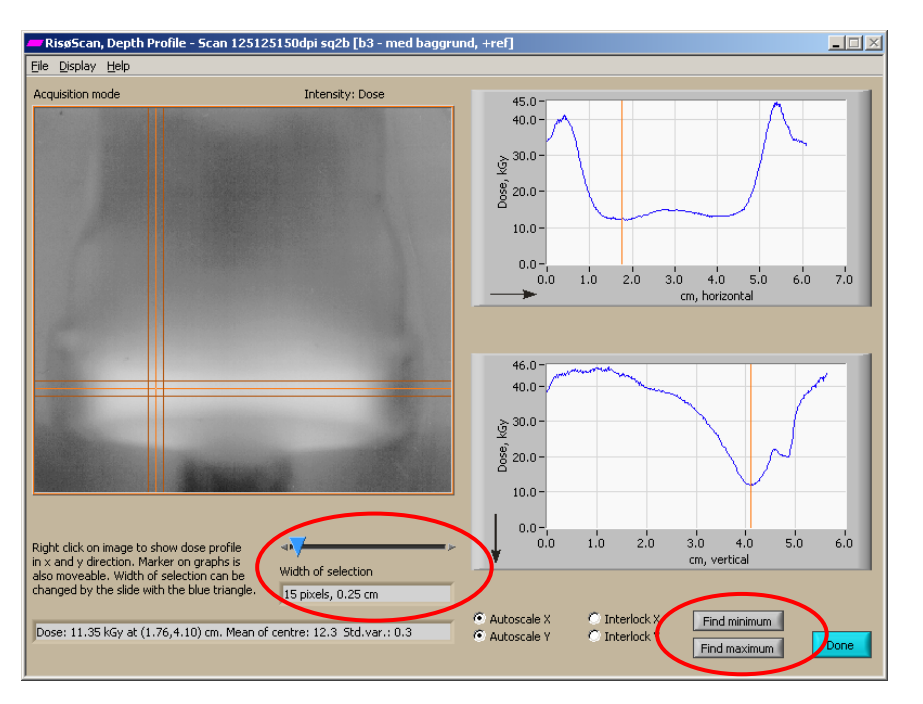

*Figure 23. Widening the cross-hair gives less noise, but also less measurement resolution. Compare the graphs with Figure 22.* 

It is possible to change the scale on the graphs by disabling **Autoscale X** or **Autoscale Y**. By doing so, boxes for minimum and maximum values for the axes will appear (Figure 24).

The axes of the two graphs will have the same scale if **Interlock X** or **Interlock Y** are activated. By default, "Interlock Y" is enabled to make the dose values directly comparable between the two graphs. The Interlock option may overwrite manual settings of the axes scale.

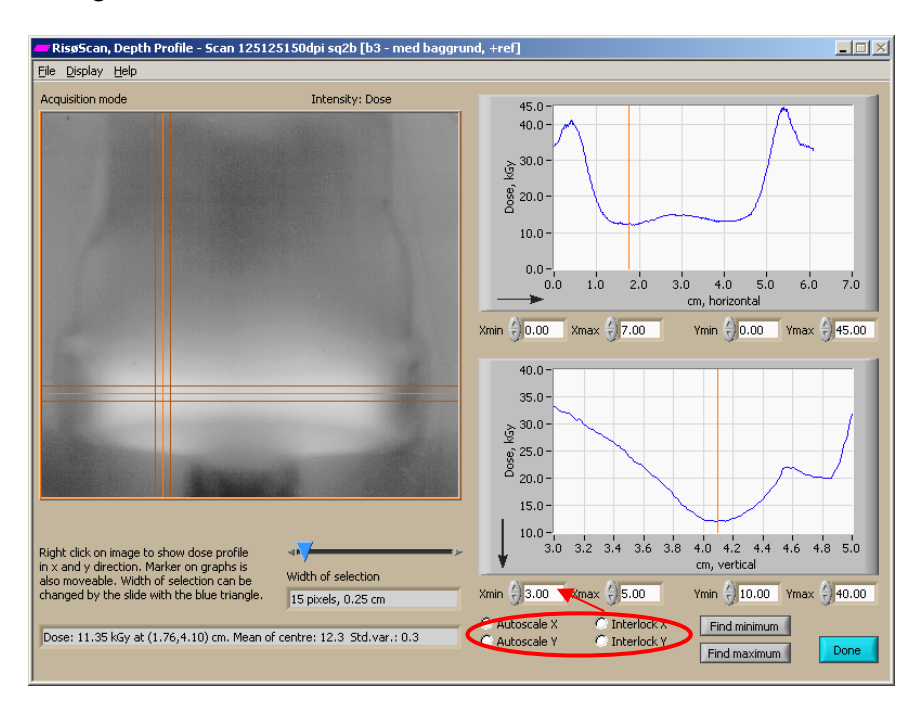

*Figure 24. Disabling "Autoscale" makes it possible to select the minimum and maximum values on the axes. Note that if "Interlock" is enabled, it may overwrite manual settings.* 

## <span id="page-27-0"></span>**12 3D surface dose profile**

The 3D Surface profile task shows the selected part of the image as a tree dimensional plot with contour colours (Figure 25). Left clicking on the plot while moving the mouse will rotate the plot.

Below the plot is a legend showing the units used in the plot and several options for the layout.

The **Maximum total number of pixels in x and y direction** box shows the maximum number of data points on each axis in the plot. The 3D plot takes some time to compute, and making a plot using all pixels in the original image will not be feasible. The number of data points is therefore reduced, lowering the resolution, but speeding up the time to plot the 3D graph.

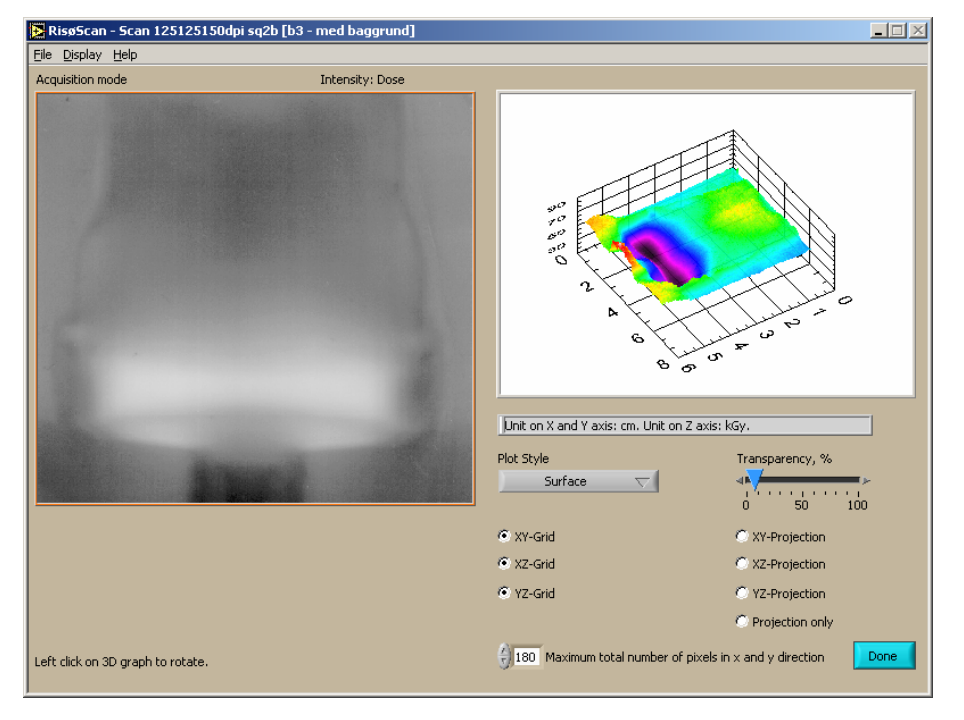

*Figure 25. 3D surface dose profile.* 

## <span id="page-28-0"></span>**13 Creating documentation**

RisøScan offers several ways to document measurements.

## **13.1 Report generation (print to default windows printer)**

To create a report click **Ctrl+P** or File>Print. To print the report to the default windows print set the switch to **Print report to printer** (see Figure 26).

The contents of the report is chosen by enabling one or more of the check boxes:

**Print information about the Image**: Information about creation date of the image, operator etc.

**Print information about the Calibration**: The data and graphs used to establish the calibration function.

**Print information about the Reference**: The data and graphs concerning the reference values.

**Print the Original Image**: The scanned image as it is.

**Print the Calibrated Image**: The scanned image as it is shown in "Map dose" mode, i.e. intensity equal dose.

**Print only the selected part of the image**: Only the selected part of the image is shown.

**Scale graphs by a factor of**: The size of the graphics printed can be adjusted here. **Print the image as it appears on the screen**: Prints the image including guidelines etc. Is useful to document which part of the image is used for the measurement.

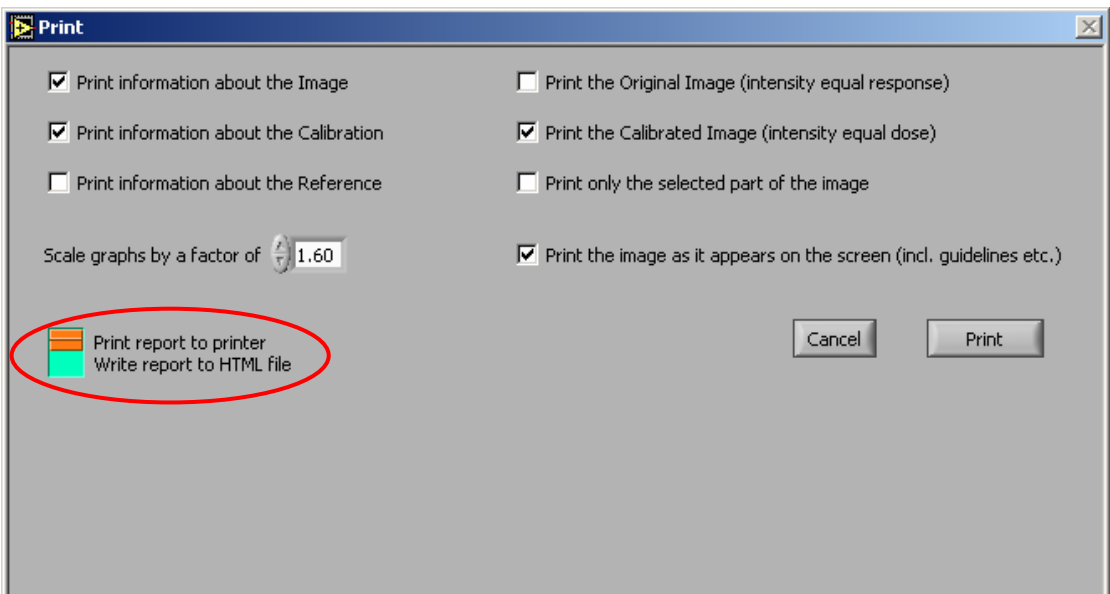

*Figure 26. Send report to default windows printer.* 

## <span id="page-29-0"></span>**13.2 Report generation (HTML file)**

The report can also be written in HTML file format by setting the switch to **Write report to HTML file** (see Figure 27). Below the switch two boxes appear, specifying the directory to write the HTML and graphics files and the name of the HTML file.

Two check boxes give the option to show the HTML report in the default web browser after the report is made, and to clean up the directory to which the HTML file is written (this is useful if an old report is to be replaced).

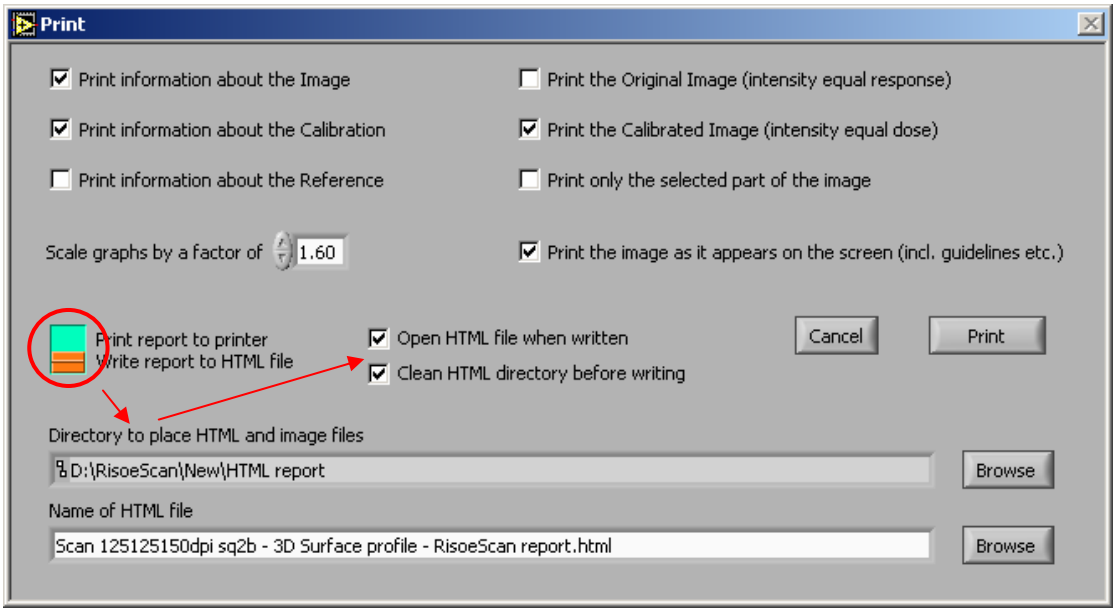

*Figure 27. Write the report as a HTML file.* 

## **13.3 Graph values to ASCII file**

Clicking on **Ctrl+W** or File>Graph to file gives the opportunity to write data from the graphs of the current task to an ASCII file. The user can decide the number format, if comments should be included and – if there is more than one graph – select what data to write. (Figure 28).

<span id="page-30-0"></span>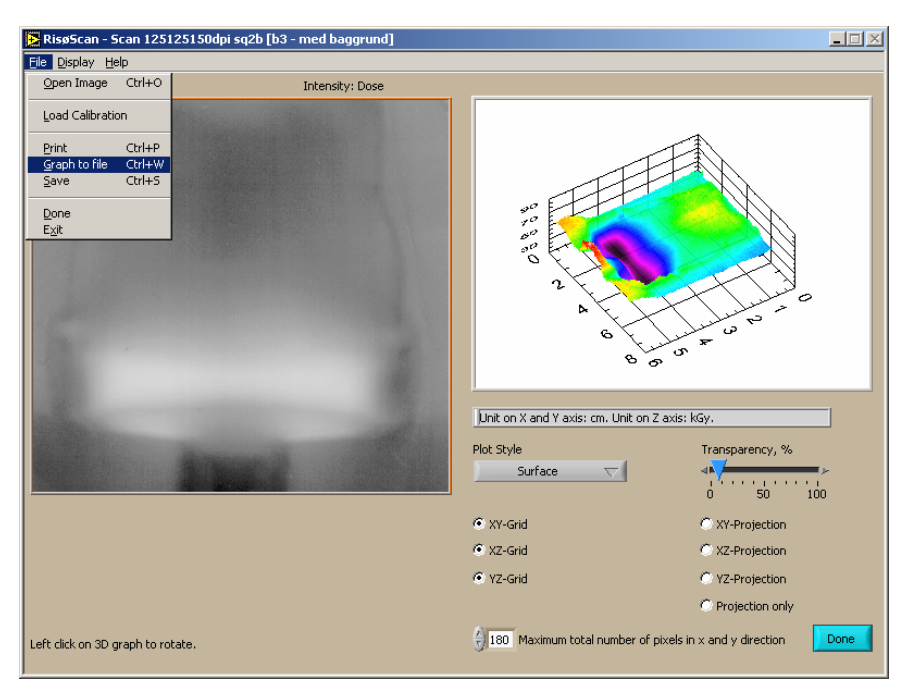

*Figure 28. Writing graph values to an ASCII file.* 

## **13.4 Screen dump**

An effective way to document a measurement is to make a screen dump.

Clicking on **Ctrl+S** or File>Save will display a dialog box where it is possible to write a comment. (Figure 29). Select the type of image file to create and click on **Save**. Figure 30 shows an example of a screen dump.

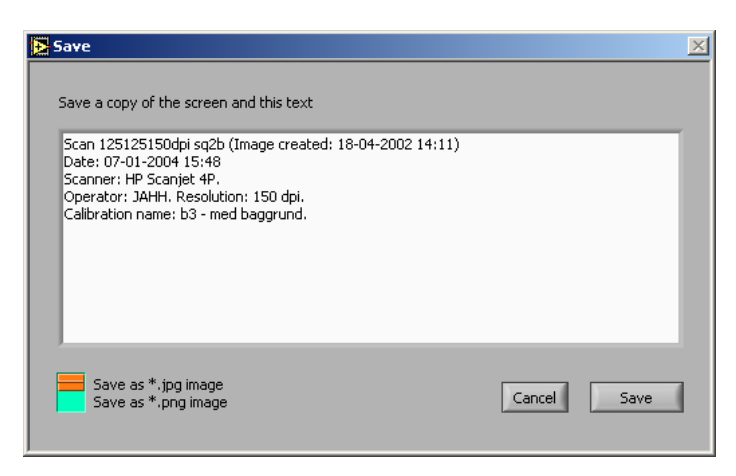

*Figure 29. A comment for the screen dump can be written in the dialog box.* 

<span id="page-31-0"></span>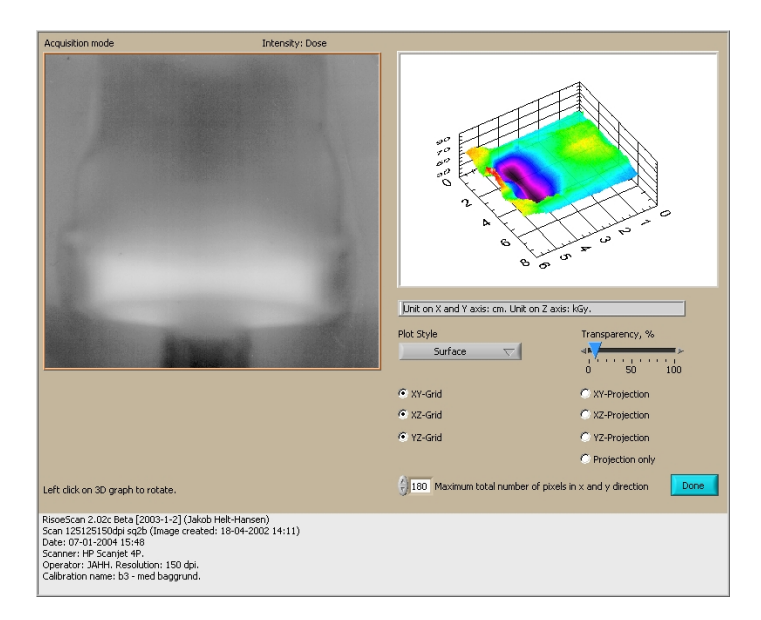

*Figure 30. Example of a screen dump.* 

## **14 Bibliography**

Helt-Hansen J and Miller A. (2004). RisøScan – A new Dosimetry Software. Rad Phys Chem 71, 359–362, 2004.

Peter Sharpe and Arne Miller, Guidelines for the calibration of dosimeters for use in radiation processing, NPL Report CIRM 29, National Physical Laboratory, UK, 1999.

## <span id="page-34-0"></span>**RisøScan 1.03 – Toolset for Retrospective Validation**

: www.sunplume.com E-mail: info@sunplume.com Call: 18616790365
# **1 Background. Relationship to FDA guidelines.**

### **1.1 General FDA guidelines**

Software used in production of medical devices or in the quality system of the manufacture shall be validated according to FDA guidelines. The purpose of the validation is "confirmation by examination and provision of objective evidence that software specifications conform to user needs and intended uses, and that the particular requirements implemented through software can be consistently fulfilled."<sup>[1](#page-36-0)</sup>

Software validation usually consists of several separated tasks, many of which are performed by the software developer. To prevent errors in the final program code the developer shall use a set of documents to verify the successful completion of separate tasks in the development process. These documents shall at least include a quality manual describing the intended development process, a system requirements specification document describing requirements to the functionality of the program, a software design specification describing how the requirements are implemented and a test scheme documenting that the output from modules of the program and the program itself is as expected.

The amount of documentation needed to validate a specific piece of software depends on the complexity of the program and the risks associated with its use.

#### **1.2 Retrospective validation**

As it is the case with RisøScan it is not always possible to present all development documentation needed for a proper validation. In these cases one must rely on "black-box" testing of the software together with documentation of correct operation of the program. "Black-box" testing is also called functional or specification-based testing since only specific functionality of the program is tested.

Whether the level of functional testing is enough to ensure that software works as intended depends on a risk analysis made by the end user. Example: A researcher using RisøScan for measuring the homogeneity of a dose profile may need very little documentation, while medical device manufactures looking for dose distributions in products might need substantial documentation.

The user of the program shall carry out this type of tests, and this report describes a set of functional tests, intended to be used as part of a retrospective validation of RisøScan.

## **1.3 Functional tests**

 $\overline{a}$ 

The purpose of functional testing is to produce documentation that the software works as intended. A typical functional test will use a defined input, and compare output with an expected result obtained from an independent source. Objective pass/fail criteria must be defined.

<span id="page-36-0"></span><sup>&</sup>lt;sup>1</sup> General Principles of Software Validation; Final Guidance for Industry and FDA Staff. U.S. Department Of Health and Human Services, Food and Drug Administration, Center for Devices and Radiological Health, 2002.

# **2 Introduction**

This document describes a series of tests that verify key functionality of the program. The areas not addressed by the verification tests are: transfer of data from the program to printer or ASCII files, the data displayed in the graphs in the dose profile section of the program and finally the 3-D dose profile section.

The tests are only intended to verify that *RisøScan* functions as intended – the tests will not validate the scanner nor the quality of scanned images of dosimeters.

The tests have been carried out at Risø and the results are given in this document as baseline data. The functions and calculations have been tested independently using Excel, and the two sets of data are compared. This comparison constitutes proof that the tested functions of RisøScan work as intended.

The Excel spreadsheet used to calculate the independent test is distributed together with this document, so the user can see how the results are obtained. Parts of the spreadsheet may also serve as templates in validation documents made by the user.

The user of RisøScan should perform the tests, and compare the results with the data provided in this document in order to verify that RisøScan consistently operates as intended.

A few terms of glossary are defined in the first part of this document, followed by a short description of the workflow in the program. This gives an overview of the parts of the program on which the tests are focussed. Some of the mathematics used in the program is also described. Finally follows the tests, and a step-by-step description on how to execute them can be found in the appendixes.

## **3 Definitions**

*"RGB value"*: A scanned image is composed of pixels, and each pixel has a value for the red, green and blue content (*RGB value*). The RGB value is thus a triplet of values (one for each colour), each being an integer value between 0 and 255.

 *"Pixel signal"*: To enhance the signal to noise ratio, the RGB value is assigned a weighting factor for each of the three colours. The weighting factors have a value between 0 and 1. The *pixel signal* (S in the equation below) is defined as the sum of the weighted RGB value normalised by the sum of the weighting factors. The pixel signal has a value between 0 and 255. The pixel signal is rounded to nearest integer.

$$
S = \left[ \frac{w_R R + w_G G + w_B B}{w_R + w_G + w_B} \right] \tag{1}
$$

where *S*: pixel signal *R*: value for red colour *G*: value for green colour *B*: value for blue colour  $w_R$ : weighting factor red colour  $w_G$ : weighting factor green colour  $w_B$ : weighting factor blue colour

*Definition of "response value"*: White has the RGB value (255,255,255) and black (0,0,0). This means that the pixel signal will be a high value for light colours and a low value for dark colours, contrary to the dose that will be higher the darker the dosimeter is. To comply with intuition and to make the calibration curves more similar to those obtained at spectrophotometers or densitometers, the *response value*  of a pixel is defined as

$$
I = 255 - S = \left[ \frac{w_R (255 - R) + w_G (255 - G) + w_B (255 - B)}{w_R + w_G + w_B} \right]
$$
(2)

where *I*: response value *S*: pixel signal

## **4 Workflow**

The data-flow in RisøScan has a low degree of complexity as sketched in Figure 1. Tests are designed to verify each step in the data-flow. As input is used computer generated images with known content. The image format is  $\hat{W}$ indows<sup>TM</sup> Bitmap. Output values from RisøScan are compared against calculations made with  $W$ indows<sup>TM</sup> Excel.

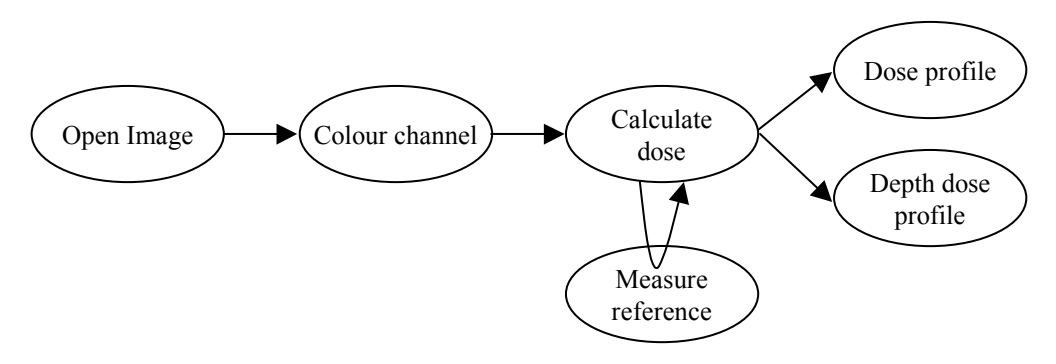

*Figure 1. Data flow in RisøScan.* 

## **4.1 Open an image**

When a scanned image is opened, a binary file will be assigned to the image. The file has the same name as the image, but with the extension \*.info and contains information about the weighting factors for the RGB value, the assigned calibration, the reference values etc.

The info-file also contains data about the size and creation date of the image file. This means that if an image file is altered it will be detected when the image is reopened, and a warning message will appear.

When an image is opened, the user provides information about the weighting factors, scanner settings and, if the image is from an energy measurement with a wedge, the angle of the wedge. This information is stored in the info-file.

It is verified that response values in an image are calculated correctly from the pixel signal by using Test 1.

## **4.2 Calibration**

An image of dosimeters irradiated to known doses is used to create a calibration function. An area of each dosimeter is selected and the average response value is assigned to the known dose. A calibration function  $(1<sup>st</sup>$  to  $4<sup>th</sup>$  order polynomial) is chosen by the user, and the residual is calculated.

It is verified that the calibration function is calculated correctly by using Test 2.

The image of a reference colour chart is recorded by the scanner with every image. The response values for the different colours of the reference chart are stored together with the calibration function when a calibration is saved.

### **4.3 Dose measurement**

When an image with dosimeters irradiated to unknown doses is opened, the user will again supply information about the scanner etc. When a calibration is chosen these data will be compared to the information given at the time, when the calibration was made. If there are discrepancies, a warning massage will be displayed.

The response values of the reference colour chart is measured and compared with those from the calibration image. Any disagreement between the reference values for the calibration and the image of the unknown dosimeters is displayed in percent.

The difference between the measurements of the reference values can be used to correct the calibration function as described in the next paragraph to account for minor fluctuations between scans.

#### **4.4 Relationship between response value and dose**

A calibration is saved as dose- and response values and the order of the polynomial used for fitting the response value as a function of dose. The coefficients of the polynomial are re-calculated each time the image using the calibration is opened.

The polynomial fit is written as:

$$
I(D) = \sum_{i=0}^{n} a_i x^i
$$
 (3)

where

*I*(*D*): response value as function of dose. *n*: order of the polynomial. *a*: coefficients of the polynomial fit.

To find a dose value for a given response value, the polynomial fit is shifted down by the response value and the first real positive root is found:

$$
D(I) = \min \text{Re root}(\sum_{i=0}^{n} a_i x^i - I)
$$
 (4)

If a reference correction is used, Eq. 4 will be rewritten as

$$
D(I) = \min \text{Re } \text{root}\bigg(\sum_{i=0}^{n} a_i x^i - I \cdot \frac{R_{\text{calibration}}(I)}{R_{\text{dosimeter}}(I)}\bigg) \tag{5}
$$

where

*R<sub>calibration</sub>*: linear extrapolation between the response values of the reference chart measured for the calibration.

*Rdosimeter*: linear extrapolation between the response values of the reference chart measured for the unknown dosimeter.

The first real positive root is found using the LabView subroutine "Eval  $y=f(x)$ " optimal step.vi" by National Instruments.

It is verified that dose is be correctly calculated using a given calibration function by using Test 2.

It is verified that the correction based on a comparison of reference values is calculated correctly by using Test 3.

A measurement in RisøScan will usually consist of a collection of pixel signals and the response or dose values are displayed as an average value with a standard deviation.

It is verified that average and standard deviation are calculated correctly by using Test 4.

It is verified that minimum and maximum signal in an image can be found correctly by using Test 5.

### **4.5 Electron beam energy measurement**

The energy of an electron beam can be measured using the depth dose profile through e.g. an aluminium wedge. The average  $(E_A)$  and most probable  $(E_P)$  energy can be found based on a measurement of the depth where 50% of maximum dose is reached  $(R_{50})$  and the extrapolated range  $(R_{ex})$  based on the descending slope of the depth dose profile.

Differentiating the first part of the curve and finding the first local minimum value locate the starting point on the dosimeter, often marked by a line or scratch. To this value is added a length of 1 pixel, i.e. the offset in depth is located just after the offset mark.

To find the maximum dose value (used for  $R_{50}$ ) each data point on the depth dose curve is averaged together with the two nearest data points on each side, to minimize the influence of noise. The maximum value is found as the first local maximum in the negative direction of the depth dose curve.

The linear equation best fitting the descending slope of the depth dose profile is found using a "brute force" method. A linear fit is performed for every possible segment of the depth dose profile with the constraints that the segment is going through  $R_{50}$  and lies within the depth of maximum and minimum dose. The segment with the highest coefficient of determination is chosen. The method is not very sensitive to noise and does not depend on any mathematical fitting of the depth dose curve itself.

If the program is asked to find the offset on the dose axis, it will find the minimum value of a segment of the later part of the depth dose curve where there is no abrupt changes. To the minimum value is added a user defined constant times the square root of the standard deviation of the mean standard error on the linear fit of the slope.

The user will have to make sure that offsets in depth and dose are chosen correctly.

It is verified that the algorithms used to find the best slope of a depth dose profile work correctly and that  $E_A$ ,  $E_P$ ,  $R_{50}$  and  $R_{ex}$  are calculated correctly by using Test 6.

## **5 Tests used for retrospective validation of RisøScan 1.03**

Each test is based on artificial data, that is, the images to be analysed are generated by software and are not images of real dosimeter films. The RGB values for each pixel in each test image are known precisely, and the analysis of a test image must therefore lead to the predicted values without any uncertainty. Any deviations from the predicted values are interpreted as a malfunction of RisøScan.

*Note*: To save a measurement using RisøScan for documentation purposes, one can make a screen dump by selecting "Save" in the File menu or pressing Ctrl+S.

#### **5.1 TEST 1. Applying weighting factors to RGB value and conversion to Response value.**

Refer to page 1 for definitions of RGB and response values.

Refer to Appendix A on how to perform this test.

The purpose of the test is to verify that the response value is calculated correctly for a given set of weighting factors of the RGB value.

Each pixel in a bitmap image consists of an "unsigned long integer" that is split up into four unsigned "bytes". The first byte is not used, the last three bytes (of value 0- 255) describe the amount of red, green and blue in that pixel – these three bytes are called the *RGB value*. To maximise the signal to noise ratio in a measurement, the three bytes are reduced to one byte using a linear equation (Eq. 2):

$$
I = 255 - S = \left[ \frac{w_R (255 - R) + w_G (255 - G) + w_B (255 - B)}{w_R + w_G + w_B} \right]
$$
(2)

where *I*: response value *S*: pixel signal *R*: value for red colour *G*: value for green colour *B*: value for blue colour  $w_R$ : weighting factor red colour  $w_G$ : weighting factor green colour  $w_B$ : weighting factor blue colour

The test image (Figure 2) consists three squares with following RGB values: (205,155,105), (105,205,155) and (155,105,205). The response value in the red, green and blue colour is (50,100,150), (150,50,100) and (100,150,50).

The image is opened using different weighting factors for the RGB value, and the response values of each of the squares are measured using the tool in the "Surface profile" section of the program.

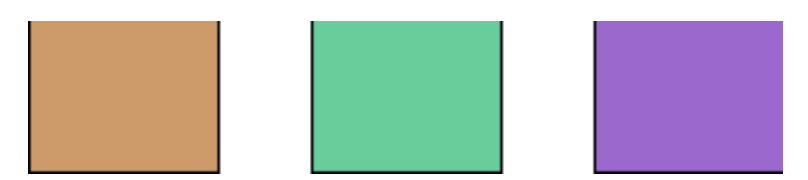

#### *Figure 2. Image for Test 1.*

Table 1 and 2 shows the expected and measured response values:

*Table 1. Expected response values calculated using Equation 2 in Excel.* 

| Weighting factors | Expected response value (Eq. 2) |          |          |
|-------------------|---------------------------------|----------|----------|
| $(W_R, W_G, W_B)$ | Square 1                        | Square 2 | Square 3 |
| 0, 0, 1           | 150                             | 100      | 50       |
| 0, 1, 0           | 100                             | 50       | 150      |
| 0, 1, 1           | 125                             | 75       | 100      |
| 1,0,0             | 50                              | 150      | 100      |
| 1, 0, 1           | 100                             | 125      | 75       |
| 1, 1, 0           | 75                              | 100      | 125      |
| 1, 1, 1           | 100                             | 100      | 100      |

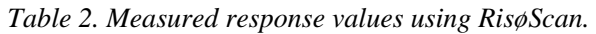

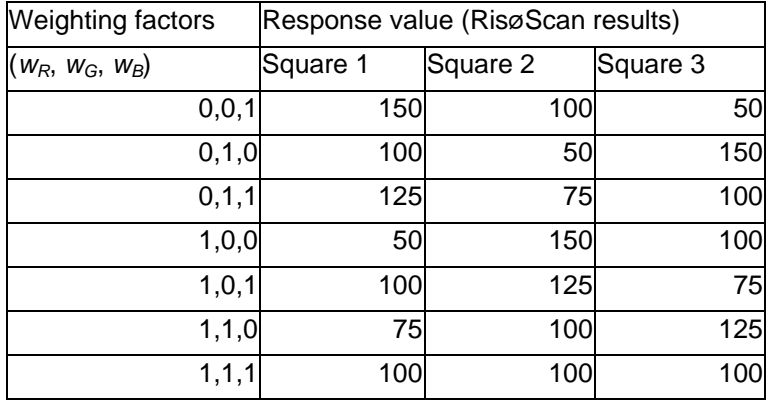

The exact agreement between response values calculated in Excel and by RisøScan verifies that RisøScan functions.

## **5.2 TEST 2. Calibration procedure**

Refer to Appendix B on how to perform this test.

A key feature in the RisøScan software is the calibration: A polynomial fits the response values as a function of dose. This test is used to verify that the polynomial fit and the residuals are calculated correctly, and that dose measurements are carried out according to the polynomial fit.

The test image (Figure 3) consists of 12 squares. Only the green RGB-value is used (red and blue bit equal zero). The squares have the following response values: 20,40,60,80,100,120,140,160,180,200,220,240.

Six additional squares have the response values: 19,20,90,190,240,241. The four middle values are used as reference values, while the first and the last are used for checks of "out of calibration range".

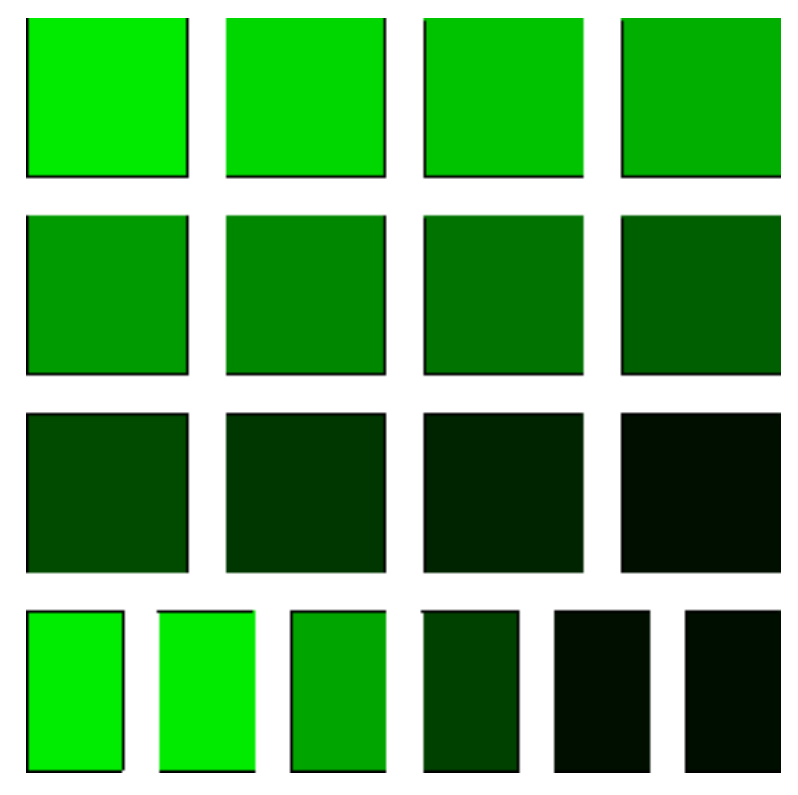

*Figure 3. Image for Test 2.* 

The following dose values are assigned to each of the 12 response values (Table 3):

*Table 3. Dose values assigned to the response values of test image 2.* 

| Response value | Dose            |
|----------------|-----------------|
| 20             | 1               |
| 40             |                 |
| 60             | $\frac{3}{7}$   |
| 80             |                 |
| 100            | 10              |
| 120            | 13              |
| 140            | $\overline{16}$ |
| 160            | 20              |
| 180            | $\overline{25}$ |
| 200            | 30              |
| 220            | 41              |
| 240            | 8               |

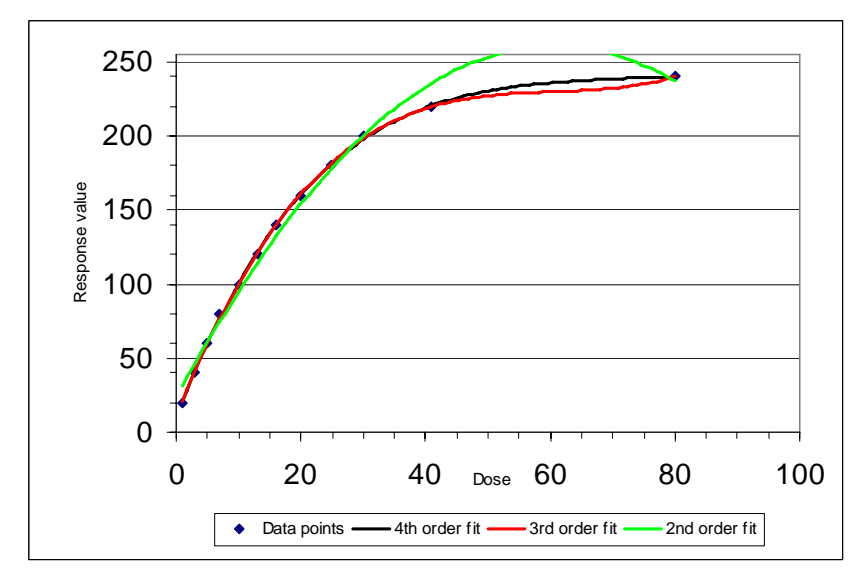

Using the data above, the polynomial fits of  $2<sup>nd</sup>$ ,  $3<sup>rd</sup>$ , and  $4<sup>th</sup>$  order were calculated by Excel (Figure 3):

*Figure 4. Calibration function for 2nd, 3rd and 4th order fit calculated by Excel.* 

The coefficients of the polynomial fit ( $2<sup>nd</sup>$  to  $4<sup>th</sup>$  order) is shown in Table 4 and 5.

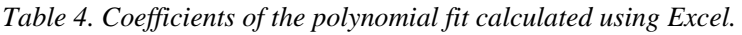

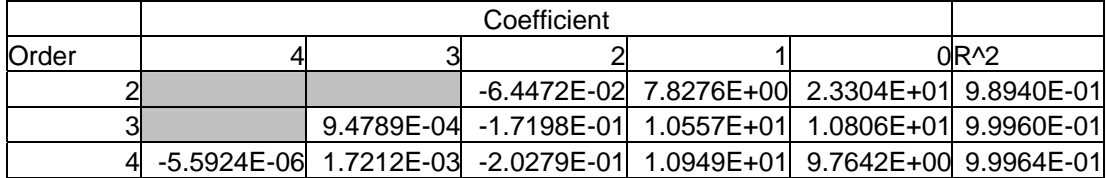

#### Results from RisøScan:

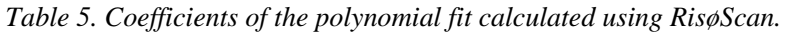

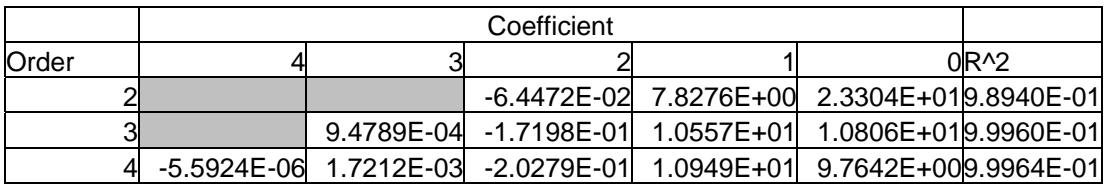

The exact agreement between coefficients calculated by Excel and RisøScan verifies that RisøScan functions.

Selecting the  $4<sup>th</sup>$  order fit the following residuals are calculated in Excel and RisøScan, respectively (Table 8 and 9). The expected dose value for each square is calculated using an Excel-Macro supplied by National Physical Lab, UK.

Table 8 shows the calculated doses using Excel, and table 9 shows the measured dose values using RisøScan.

| Response value Assigned Dose |                                                       | Calculated dose<br>(Excel)      | Difference, %            |
|------------------------------|-------------------------------------------------------|---------------------------------|--------------------------|
| 20                           |                                                       | #VALUE!                         | #VALUE!                  |
| 40                           |                                                       | 2.92                            | $-2.83$                  |
| 60                           | 5                                                     | 5.04                            | 0.77                     |
| 80                           |                                                       | 7.36                            | 5.09                     |
| 100                          | 10                                                    | 9.91                            | $-0.86$                  |
| 120                          | 13                                                    | 12.78                           | $-1.70$                  |
| 140                          | 16                                                    | 16.05                           | 0.32                     |
| 160                          | 20                                                    | 19.90                           | $-0.52$                  |
| 180                          | 25                                                    | 24.61                           | $-1.55$                  |
| 200                          | 30                                                    | 30.85                           | 2.83                     |
| 220                          | 41                                                    | 40.60                           | $-0.98$                  |
| 240                          | 80                                                    | #VALUE!                         | #VALUE!                  |
|                              |                                                       |                                 |                          |
| 19                           | (0)                                                   | #VALUE!                         | #VALUE!                  |
| 241<br>(1)                   | $\left( 0\right)$<br>$-1$ $-1$ $-1$ $-1$<br>$-1$ $-1$ | #VALUE!<br>that the case of the | #VALUE!<br><b>E1 003</b> |

*Table 6. Dose values calculated using Excel.* 

"#VALUE!" means that the calculated dose is not within the dose range [1,80].

*Table 7. Dose values measured using RisøScan.* 

| Response value | <b>Assigned Dose</b> | Dose measurement<br>(RisøScan) | Difference, % |
|----------------|----------------------|--------------------------------|---------------|
| 20             |                      | 0.00                           | 0.00          |
| 40             | 3                    | 2.92                           | $-2.83$       |
| 60             | 5                    | 5.04                           | 0.78          |
| 80             | 7                    | 7.36                           | 5.09          |
| 100            | 10                   | 9.91                           | $-0.86$       |
| 120            | 13                   | 12.78                          | $-1.70$       |
| 140            | 16                   | 16.05                          | 0.32          |
| 160            | 20                   | 19.90                          | $-0.52$       |
| 180            | 25                   | 24.61                          | $-1.55$       |
| 200            | 30                   | 30.85                          | 2.84          |
| 220            | 41                   | 40.60                          | $-0.97$       |
| 240            | 80                   | 0.00                           | 0.00          |
|                |                      |                                |               |
| 19             | (0)                  | 0.00                           | #DIV/0!       |
| 241            | (0)                  | 0.00                           | #DIV/0!       |

The agreement between dose calculated by Excel and RisøScan verifies that RisøScan functions. The small differences seen in "difference, %" are due to different curve fitting algorithms.

## **5.3 TEST 3: Reference correction**

Refer to Appendix C how to perform this test.

Different lamp temperature of the scanner and drift in electronics may lead to small variations in multiple recordings of the same dosimeter. To correct for this, a reference colour chart is scanned together with the dosimeters used for the calibration. At later scans the same reference is measured and assuming that the reference colours are stable, a correction for changes in response values can be made. The purpose of this test is to evaluate if the correction is executed correctly.

The image (Figure 5) used in Test 3 is similar to the one in Test 2 except that the pixel response values are changed according to Table 10 below. (In general: response values between 20 and 90 are shifted 5% up, between 190 and 240 are shifted 5% down, between 91 and 189 a linear fit is used to calculate the shift).

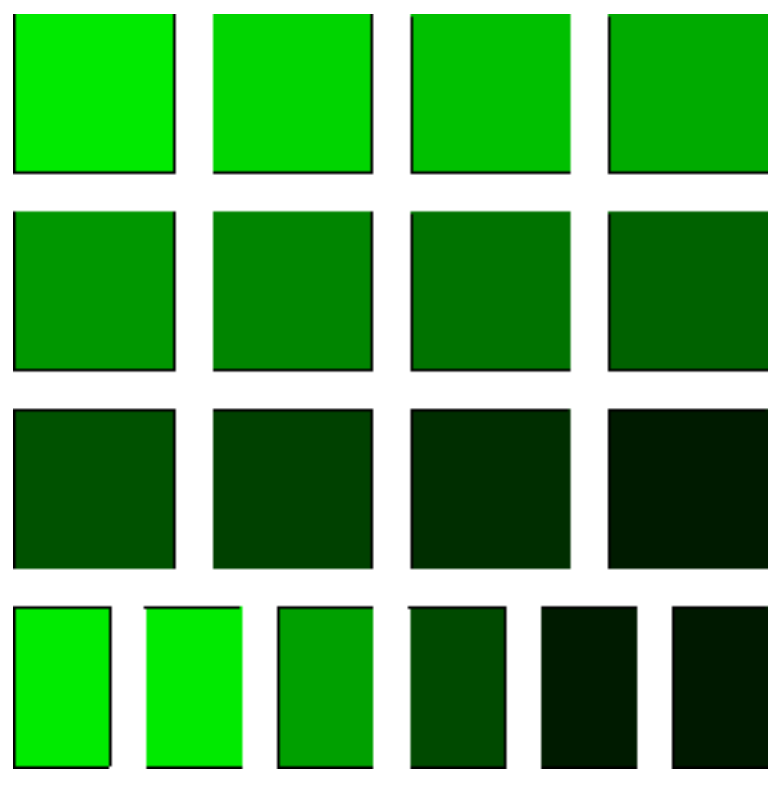

*Figure 5. Image for Test 3.* 

*Table 8. Change in response values.* 

| Response Change in |                         | Changed response |
|--------------------|-------------------------|------------------|
| value              | response value, % value |                  |
| 19                 | 4.75                    | 20               |
| 20                 | 5                       | $2^{\cdot}$      |
| 40                 | 5                       | 42               |
| 60                 | 5                       | 63               |
| 80                 | 5                       | 84               |
| 100                |                         | 104              |
| 120                |                         | 122              |
| 140                |                         | 140              |
| 160                |                         | 157              |
| 180                |                         | 173              |
| 200                | -5                      | 190              |
| 220                |                         | 209              |
| 240                | 5                       | 228              |
| 241                | -4.7                    | 230              |

Reference values and out of range check

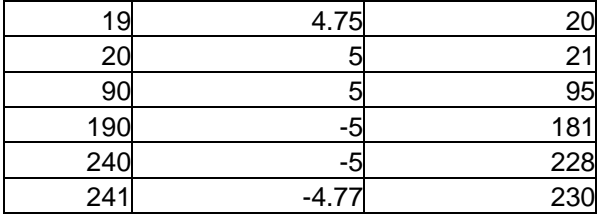

"Changed response value" rounded to nearest integer.

The calibration created in Test 2 is assigned to the image used in Test 3. The reference values are pointed out, and the reference correction enabled.

Each of the squares is measured using the tool in the "Surface profile" section of the program. The squares are measured without and with the use of the reference correction and the results are shown in Table 11 and 12.

| Original<br>response value | Dose without <b>Dose</b> with<br>correction | correction |
|----------------------------|---------------------------------------------|------------|
| 20                         | 1.05                                        | 1.00       |
| 40                         | 3.12                                        | 2.90       |
| 60                         | 5.37                                        | 5.02       |
| 80                         | 7.85                                        | 7.33       |
| 100                        | 10.46                                       | 9.89       |
| 120                        | 13.09                                       | 12.71      |
| 140                        | 16.05                                       | 16.05      |
| 160                        | 19.27                                       | 19.92      |
| 180                        | 22.83                                       | 24.59      |
| 200                        | 27.47                                       | 30.67      |
| 220                        | 34.56                                       | 40.24      |
| 240                        | 47.21                                       | 74.99      |

*Table 9. Dose values calculated using Excel.* 

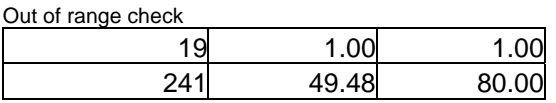

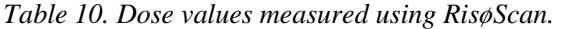

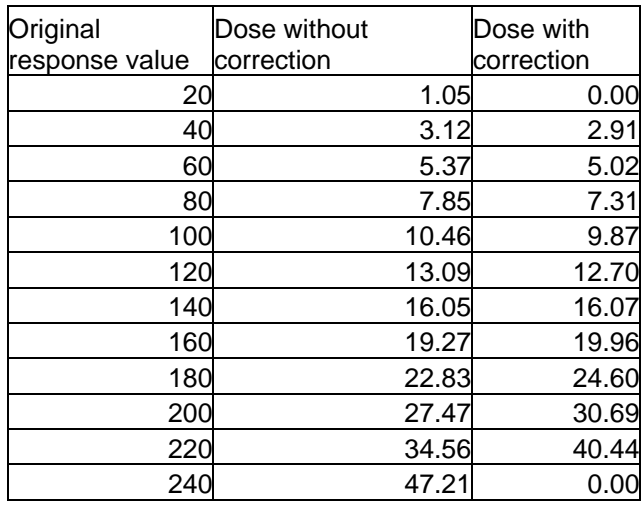

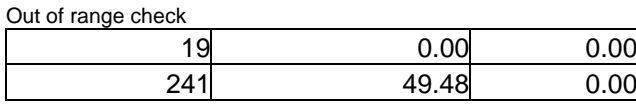

The agreement (within 0.5%) between dose calculated by Excel and RisøScan verifies that RisøScan functions. The small differences are due to different curve fitting algorithms. The large deviations in the "out of range check" and in the result for response value 240 is due to the fact that just a small difference in calculated pixel value can be decisive whether or not the calculated dose in inside or outside the calibration range.

#### **5.4 TEST 4: Standard deviation**

Refer to Appendix D on how to perform this test.

This test is designed to verify that the average and standard deviation of a measurement is calculated correctly. The test is divided into two parts (A and B).

The test image for both tests is composed of three sets of two squares. The average response values for the three sets are 50, 100 and 200. The standard deviation for each set of two squares is either 5 (absolute response value) or 2% of the average pixel response value.

In Test 4A the spread about the average pixel response is simply obtained by alternating the pixel response by the standard deviation, so that neighbouring pixels have a different value (Figure 6). I.e. the pixel response value is described by

$$
r_{i,j} = \overline{r} + (-1)^{i+j} \cdot \sigma \tag{6}
$$

where  $r_{ij}$ ; response value of pixel  $(i,j)$ *i,j*: pixel index  $\bar{r}$  : average pixel response value σ: standard deviation.

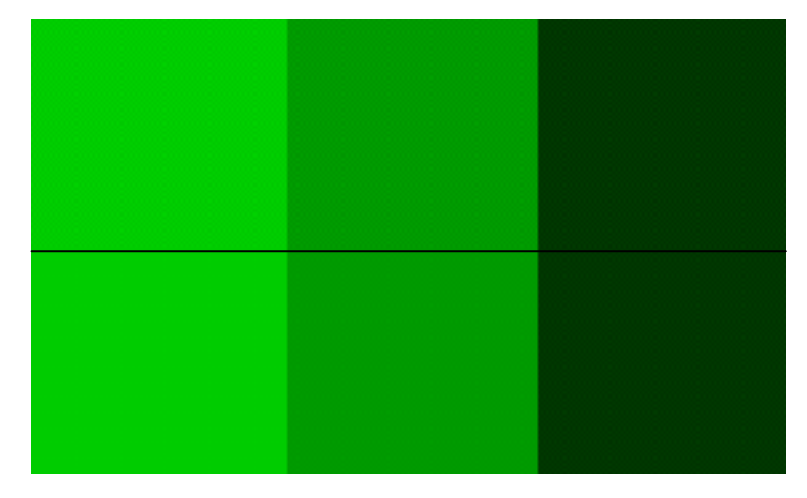

*Figure 6. Image for Test 4A.* 

In the second test (Test 4B, Figure 7) the pixel values are generated by a algorithm which approximate a Gaussian probability distribution with density:

$$
P(x) = \frac{1}{\sigma\sqrt{2\pi}} \exp\left(\frac{-x^2}{2\sigma^2}\right) \tag{7}
$$

where σ²: variance

The noise in the pixel value distribution is sampled by using the following algorithm, which as a result has a number *x* distributed according to Equation 7.

Let *random*(1) and *random*(2) be two random numbers in the interval [0;1].

Calculate

$$
r = \sigma \sqrt{-2 \cdot \ln(random(1))}
$$
  
\n
$$
\varphi = 2\pi \cdot random(2)
$$
  
\n
$$
x = r \cdot \cos(\varphi)
$$
\n(8)

The pixel response value is then

$$
r = \overline{r} + \left[x\right]
$$

The standard deviation,  $\sigma$ , is either set to 5 (top row in image) or 0.02\*50=1, 0.02\*100=2 or 0.02\*200=4 (lower row).

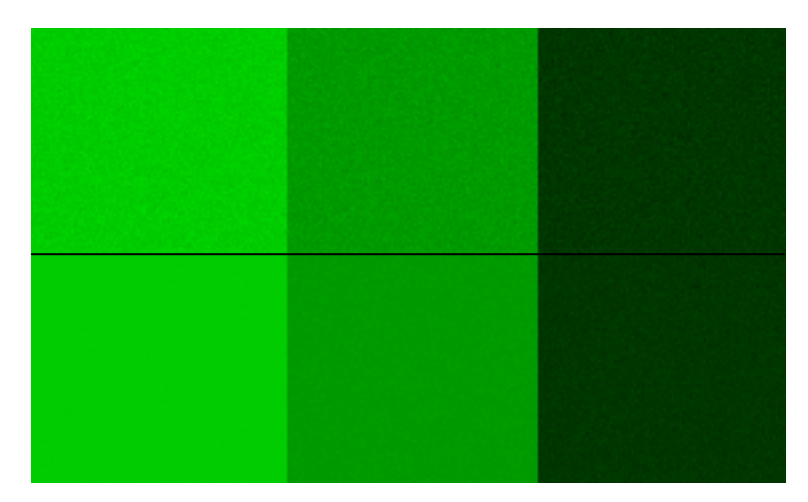

*Figure 7. Image for Test 4B.* 

In both tests a set of 10000 data points rounded to nearest number are generated using the algorithms above. These data are analysed in Excel.

Since the response values are randomly distributed small differences between Excel and RisøScan results are expected.

| Test 4A  |                    |                | Excel              |
|----------|--------------------|----------------|--------------------|
| Expected | Expected std.dev., | Mean, response | Std.dev., response |
| mean,    | response           |                |                    |
| response |                    |                |                    |
| 50       | 5.0                | 50.0           | 5.0                |
| 50       | 1.0                | 50.0           | 1.0                |
| 100      | 5.0                | 100.0          | 5.0                |
| 100      | 2.0                | 100.0          | 2.0                |
| 200      | 5.0                | 200.0          | 5.0                |
| 200      | 4.0                | 200.0          | 4.0                |

*Table 11. Test 4A. Average value and standard deviation calculated using Excel.* 

*Table 12. Test 4A. Average value and standard deviation calculated using RisøScan.* 

| Test 4A  |                                    | <b>RisøScan</b> |                    |
|----------|------------------------------------|-----------------|--------------------|
| Expected | Expected std.dev., Mean of centre, |                 | Std.dev., response |
| mean,    | response                           | response        |                    |
| response |                                    |                 |                    |
| 50       | 5.0                                | 50.0            | 5.0                |
| 50       | 1.0                                | 50.0            | 1.0                |
| 100      | 5.0                                | 100.0           | 5.0                |
| 100      | 2.0                                | 100.0           | 2.0                |
| 200      | 5.0                                | 200.0           | 5.0                |
| 200      | 4.0                                | 200.0           | 4.0                |

*Table 13. Test 4B. Average value and standard deviation calculated using Excel.* 

| Test 4B  |                                   | Excel |                    |
|----------|-----------------------------------|-------|--------------------|
| Expected | Expected std.dev., Mean, response |       | Std.dev., response |
| mean,    | response                          |       |                    |
| response |                                   |       |                    |
| 50       | 5.0                               | 49.7  | 5.1                |
| 50       | 1.0                               | 50.0  | 1.0                |
| 100      | 5.0                               | 99.7  | 4.9                |
| 100      | 2.0                               | 100.0 | 2.1                |
| 200      | 5.0                               | 199.8 | 5.0                |
| 200      | 4.0                               | 200.1 | 4.0                |

*Table 14. Test 4B. Average value and standard deviation calculated using RisøScan.* 

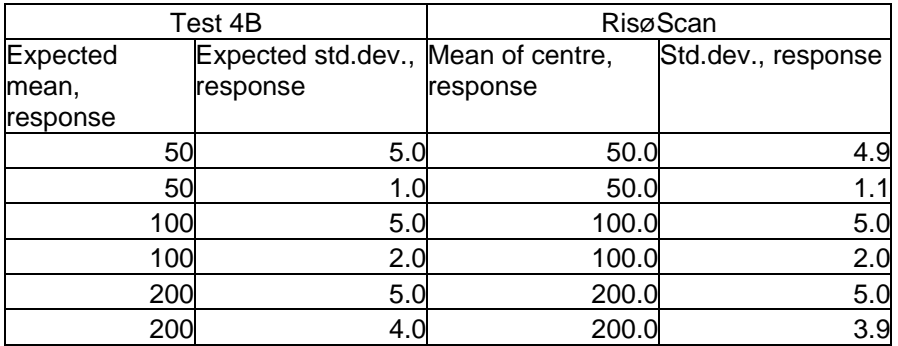

The exact agreement in Test 4A and the good agreement in Test 4B between mean value and standard deviation calculated by Excel and RisøScan verifies that RisøScan functions. Small differences in Test 4B are expected due to the random distribution of pixel values.

## **5.5 TEST 5: Minimum and Maximum values (Surface profile)**

Refer to Appendix E on how to perform this test.

The "surface profile" tool in the RisøScan software has the ability to find minimum and maximum values. Varying the width of the centre square of the cross hair chooses the resolution of the search. A low resolution is useful to minimize the effect of noise in the image. When a search is initiated all possible selections – with the size of the cross hair centre square – are evaluated. The average pixel response is calculated and the location are stored, if the value is below/above the previous minimum/maximum value.

The purpose of the test is to verify that the minimum/maximum search tool works as expected, and that it takes search the resolution chosen for the search into account.

The test image (Figure 8) consists of one square with response value 100. In this square is placed three sets of two smaller squares each. The first set has the size of 1x1 pixel with the response values 200 and 0. Second set has the size of 5x5 pixel with the response values 190 and 10. Third set has the size of  $51x51$  pixel with the response values 180 and 20.

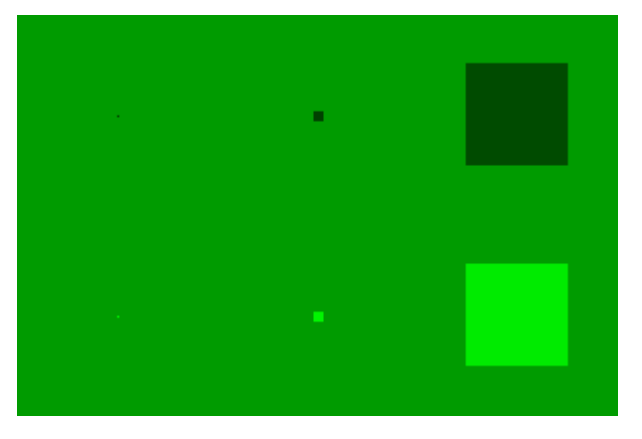

*Figure 8. Image for Test 5.* 

A search for minimum and maximum values is carried out with a resolution of 1x1 pixel, 5x5 pixel and 51x51 pixel. The search result should place the cross hair at the 1x1, 5x5 and 51x51 squares, respectively. The last search can take a while.

*Table 15. Expected and measured response values using minimum and maximum search tool in RisøScan.* 

| Resolution, pixels Value sought Expected value Measured value Placement OK? |         |     |            |  |
|-----------------------------------------------------------------------------|---------|-----|------------|--|
| 1x1                                                                         | Minimum |     |            |  |
| 1x1                                                                         | Maximum | 200 | <b>200</b> |  |
| 5x5                                                                         | Minimum |     | 10         |  |
| 5x5                                                                         | Maximum | 190 | 190        |  |
| 51x51                                                                       | Minimum |     | 20         |  |
| 51x51                                                                       | Maximum | 180 | 180        |  |

The exact agreement between expected and measured value and placement verifies that RisøScan functions.

## **5.6 TEST 6: Depth dose profile**

Refer to Appendix F on how to perform this test.

The energy of a high-energy electron beam can be measured using the depth dose profile in an aluminium wedge. Using properties of the descending slope of the depth dose profile and equations from ICRU or ASTM/ISO the average and most probable irradiation energy can be determined.

RisøScan has the option of finding the relevant properties of the descending slope in a automated way, and the purpose of the test is to verify:

- that the starting point of the wedge is found,
- that the maximum (dose) value is found,
- that the linear fit with the lowest coefficient of determination is found,
- that  $R_{50}$  and  $R_{ex}$  are measured and
- that  $E_{50}$  and  $E_p$  are calculated correctly.

The test image is an artificial depth dose curve as depicted in the Figure 9 and 10.

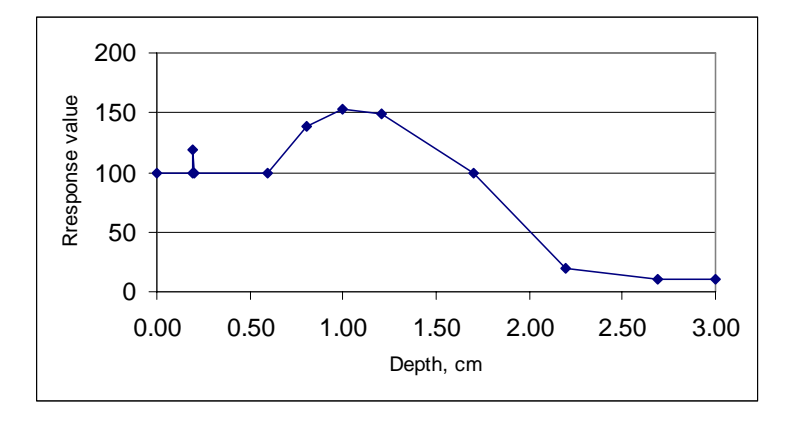

*Figure 9. Response values of the test dose profile.* 

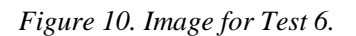

The curve consists of 11 segments of different lengths and slopes. The test image is designed so it scales with a scan resolution of 200 dpi and an aluminium wedge angle of 16.0 degrees.

Table 18 shows the composition of the test image.

| Length, pixels Length, cm |       | Depth, cm | Response |
|---------------------------|-------|-----------|----------|
|                           | 0.00  | 0.00      | 99       |
| 54                        | 0.69  | 0.19      | 99       |
| 56                        | 0.71  | 0.20      | 119      |
| 57                        | 0.72  | 0.20      | 99       |
| 171                       | 2.17  | 0.60      | 99       |
| 229                       | 2.91  | 0.80      | 139      |
| 286                       | 3.63  | 1.00      | 153      |
| 345                       | 4.38  | 1.21      | 149      |
| 486                       | 6.17  | 1.70      | 99       |
| 628                       | 7.98  | 2.20      | 20       |
| 769                       | 9.77  | 2.69      | 10       |
| 857                       | 10.88 | 3.00      | 10       |

*Table 16. Composition of the depth dose profile image.* 

The segment from pixel 486 to 628 (marked by yellow in Table 18) is the longest segment in the depth dose profile - one pixel longer than the segment from 345 to 486. It is therefore the segment from pixel 486 to 628, which should be covered by the linear regression found by the automated measurement performed by RisøScan.

The equation for average energy  $(R_{50}, E_{av})$  is set to be  $E_{av} = 6.2 \times R_{50}$ The equation for most probable energy  $(R_{ex}, E_p)$  is set to be  $E_p = 5.09^*R_{ex} + 0.2$ 

The "Offset and Slope" function is used to perform an automated measurement.

Results calculated by Excel and RisøScan is shown in Table 19 and Table 20, respectively.

|                                           | Excel  |
|-------------------------------------------|--------|
| X-axis shifted (cm)                       | $-0.2$ |
| Data points for L.R. starts at (cm depth) | 1.5    |
| Data points for L.R. ends at (cm depth)   | 2.0    |
| Ymax                                      | 153    |
| Yoffset                                   | 10     |
| R50 (cm)                                  | 1.61   |
| Rex (cm)                                  | 2.06   |
| Average energy, E50                       | 9.99   |
| Most probable energy, Eex                 | 10.69  |

*Table 17. Results from depth dose analysis calculated using Excel.* 

 $L.R.$  = linear regression

*Table 18. Results from depth dose analysis measured using RisøScan.* 

|                                           | <b>RisøScan</b> |
|-------------------------------------------|-----------------|
| X-axis shifted (cm)                       | $-0.2$          |
| Data points for L.R. starts at (cm depth) | 1.5             |
| Data points for L.R. ends at (cm depth)   | 2.0             |
| Ymax                                      | 153             |
| Yoffset                                   | 11              |
| R50 (cm)                                  | 1.60            |
| Rex (cm)                                  | 2.05            |
| Average energy, E50                       | 9.95            |
| Most probable energy, Eex                 | 10.64           |

The agreement within 0.5% between values calculated by Excel and RisøScan verifies that RisøScan functions. The small differences are due to round off errors.

#### **APPENDIX A. How to perform Test 1.**

- 1. Open the image "Test1.bmp" Notice that the image is shown in grey scale colour only.
- 2. In the "Image properties" window set the Scan Resolution (DPI) = 100. Set the weighting factors for the RGB values (upper right corner of the window, see Figure A1). Start with the first value  $(0,0,1)$  shown in the first column of table A1. Press "Accept".
- 3. From the main window, select the "Surface profile" button.
- 4. Press Ctrl+A to select the whole image.
- 5. Press Ctrl+Z (or right-click) to go into acquisition mode.
- 6. Click on the first square, and read the response value in the lower left corner. See Figure A2. Note the response value in Table A1. If needed save a screen dump using Ctrl+S.
- 7. Click on the second square and third square. Note the response values in Table A1 and make a screen dump if necessary.
- 8. In the File menu, select "Open image". Re-open the image "Test1.bmp"
- 9. In the "Image properties" window set the weighting factors for the RGB values to the next value in the first column of table A1. Press "Accept".
- 10. Repeat the instructions from line 4, until all the weighting factors in table 1 has been evaluated.
- 11. Compare the result noted in table A1 with the data in table 2 in the main text of this document. Agreement in all values indicates that RisøScan functions as intended.
- 12. Press "Done" to return to the main window.

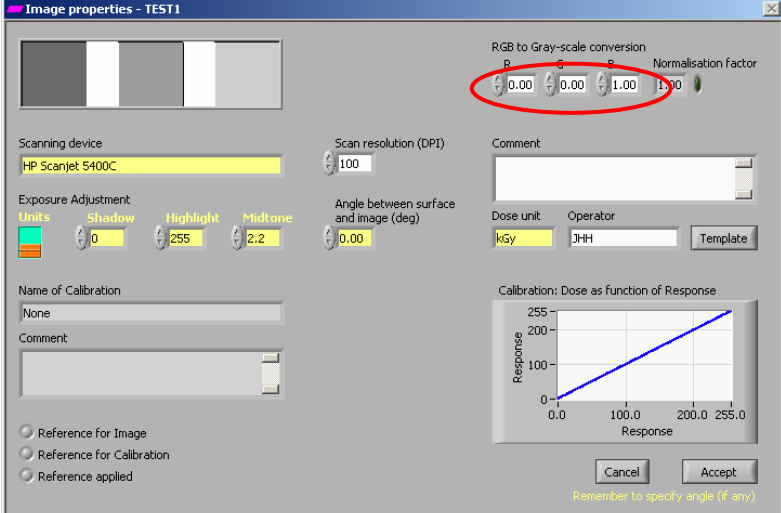

*Figure A1. Weighting factors are typed in the upper right corner when an image is opened.* 

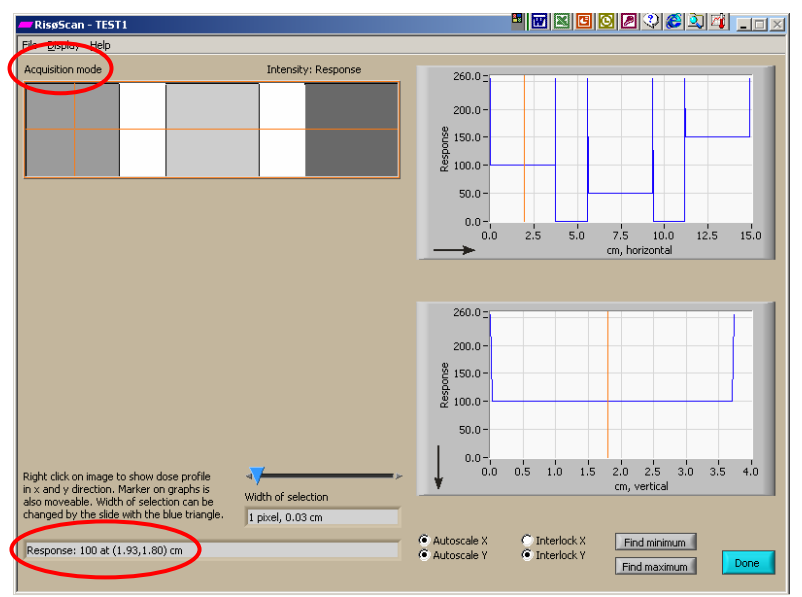

*Figure A2. Press Ctrl-A to select the whole image. Then, if the program is in "Selection mode" instead of "Acquisition mode" (see upper left corner of the screen) press Ctrl-Z to change. The response is written in the lower right corner of the screen.* 

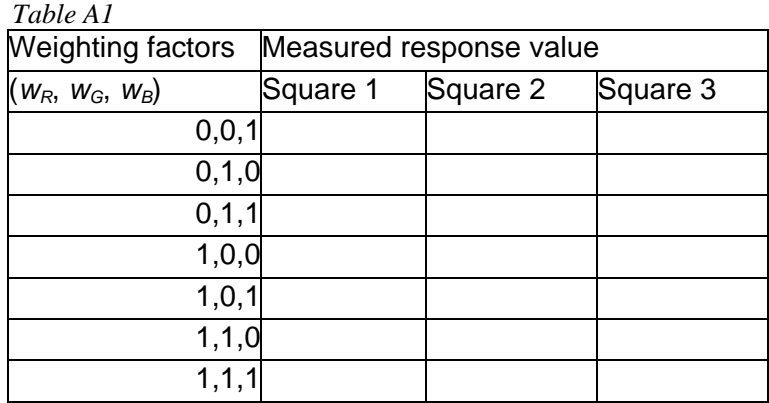

#### **APPENDIX B. How to perform Test 2.**

- 1. Open the image "Test2.bmp"
- 2. In the "Image properties" window set the Scan Resolution (DPI) = 100. Set the weighting factors for the RGB values to (0,1,0). Press "Accept".
- 3. From the main window, select the "Perform calibration" button.
- 4. Press Ctrl+A to select the whole image.
- 5. Press Ctrl+Z (or right-click) to go into acquisition mode.
- 6. While holding down the left button, select an area inside the first square (upper left). The response value of the square is shown in box above the "Add" button.
- 7. Type in the first dose value listed in Table B1 (i.e. 1). Press Add.
- 8. Repeat the instructions from line 6 for every of the remaining 11 big squares.
- 9. Select the 2<sup>nd</sup> order fit just left of the calibration function graph. See Figure B1.
- 10. Read the coefficients of the polynomial fit either on the screen just above the calibration function graph  $(R^2)$  value is displayed in the upper right corner of the graph) or by printing the values (Press Ctrl+P). Note the values in Table B2 and make a screen dump (Ctrl+S) if necessary.
- 11. Compare with Figure 4 and Table 5 in the main text of this document. Agreement in all values indicates that RisøScan functions as intended.
- 12. Repeat the instructions from line 9 choosing the third and fourth order fit.

Instructions in line 13-17 tell how to store the reference values. These are needed in Test 3. The middle four rectangles at the bottom line of the image are used for this. The first and the last are used for "out of range" tests.

- 13. Make sure that the  $4<sup>th</sup>$  order fit is selected.
- 14. Select "Point out calibration Reference values" just below the image. See Figure B2.
- 15. While holding down the left button, select an area inside the second rectangle. The response value of that square is shown in the line below the table to the right.
- 16. Type the letter "A", as this will be the first of the reference values. Press Add.
- 17. Repeat the instructions from line 15 for the next three rectangles (exclude the last one). Give them the names "B", "C" and "D".
- 18. Select the "Create a calibration" button to return to the calibration.
- 19. Press "Save calibration/reference" to save the calibration. Give the calibration the name "Test calibration" (or something similar as long as it is not confused with a real calibration).
- 20. When back in the calibration window, in the File menu select "Load calibration". This is necessary to be able to read "dose" values from the image.
- 21. Press the "Residual" button to view the residuals. Press Ctrl+P to make a print. Make sure the "Print information about calibration" button is checked. Note the residuals in Table B3.
- 22. Compare the residuals in Table B3 with those listed in Table 7. Agreement in all values indicates that RisøScan functions as intended.
- 23. Press "Done" to return to the main window.
- 24. Press "Surface profile". Make sure the program is in acquisition mode and the whole image is selected – if not press Ctrl+A and Ctrl+Z.
- 25. Show the image intensity as dose: Press Ctrl+M or "Display>Map dose".
- 26. Click on each of the big squares and read the dose. Note the doses in Table B4. Make a screen dump (Ctrl+S) if necessary.
- 27. Click on the first and last of the rectangles and note the dose value in table B4. Make a screen dump (Ctrl+S) if necessary.
- 28. Compare Table B4 with Table 7. Agreement in all values indicates that RisøScan functions as intended.
- 29. Press "Done" to return to the main window.

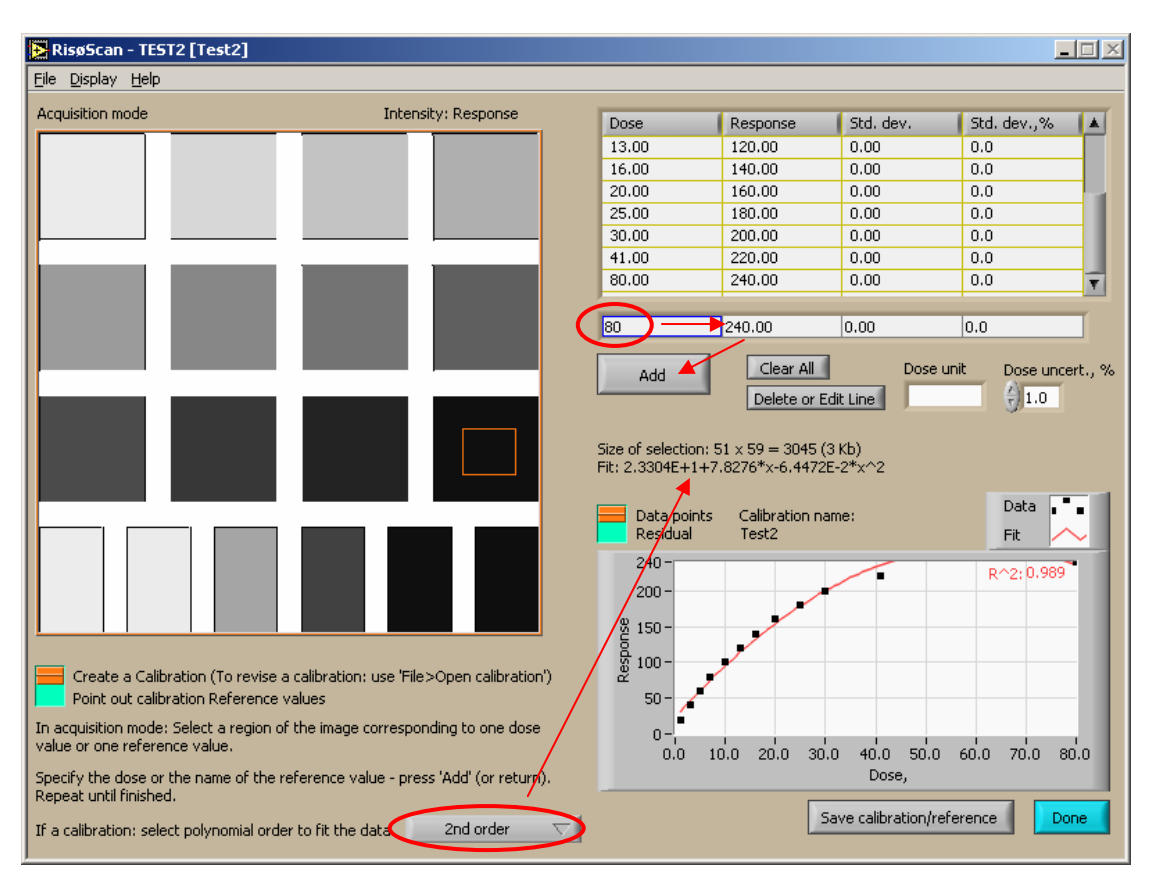

*Figure B1. After a section of a square has been selected the dose value is written in the box right above the press "Add" button. It is checked that the response value shown next to it has the right value according to Table B1. Then the "Add" button is pressed. After the order of the polynomial has been chosen the coefficients are shown just above the graph.* 

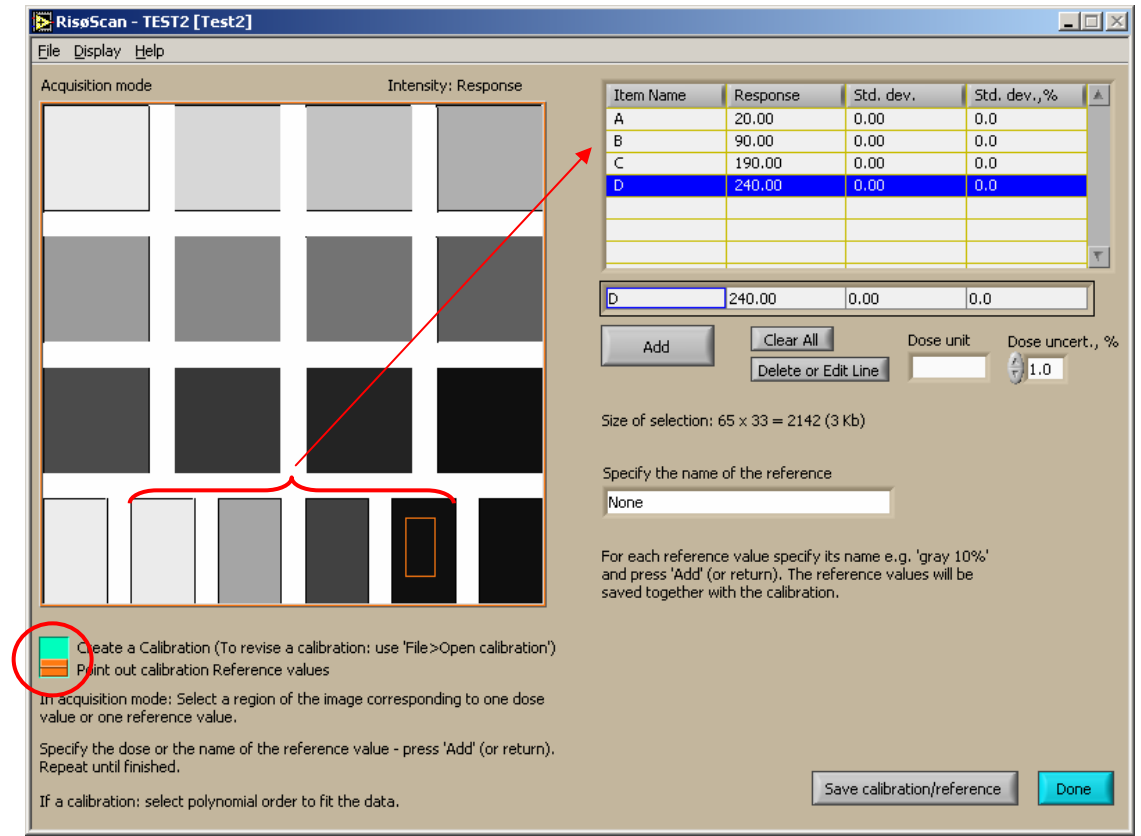

*Figure B2. The button used to toggle between the input for the calibration and the reference values is located to the left under the image. The four middle rectangle are used for reference values and the letters A to D are assigned to each rectangle.* 

| Table B1.           |    |
|---------------------|----|
| Response value Dose |    |
| 20                  |    |
| 40                  | 3  |
| 60                  | 5  |
| 80                  | 7  |
| 100                 | 10 |
| 120                 | 13 |
| 140                 | 16 |
| 160                 | 20 |
| 180                 | 25 |
| 200                 | 30 |
| 220                 | 41 |
| 240                 | 80 |

*Table B2. Polynomial coefficients.* 

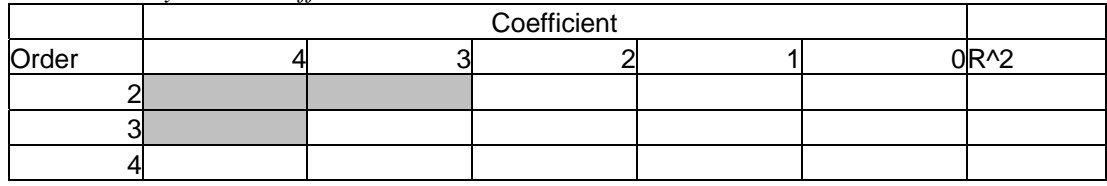

Table B3. Residuals.  $4^{th}$  order polynomial used. The data is obtained using a print *out (Ctrl+P).*

| Dose      | Image response | Measured residual, % |
|-----------|----------------|----------------------|
|           |                |                      |
|           |                |                      |
|           |                |                      |
|           |                |                      |
| 10        |                |                      |
| 13        |                |                      |
| 16        |                |                      |
| <u>20</u> |                |                      |
| 25        |                |                      |
| 30        |                |                      |
| 41        |                |                      |
| 80        |                |                      |

#### *Table B4. Dose values.*

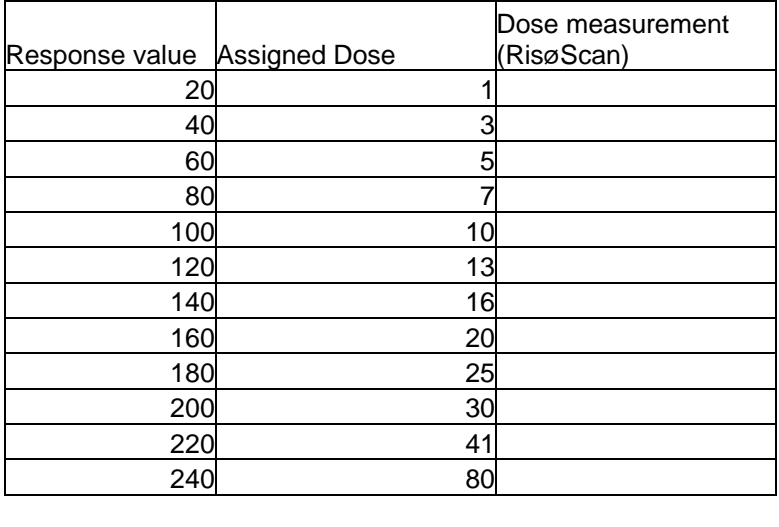

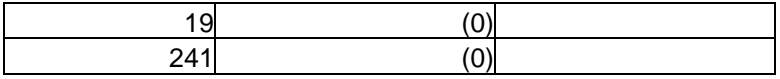

#### **APPENDIX C. How to perform Test 3.**

- 1. Open the image "Test3.bmp"
- 2. In the "Image properties" window set the DPI = 100. Set the weighting factors for the RGB values to (0,1,0). Press "Accept".
- 3. From the main window, select the "Select calibration" button.
- 4. Select the calibration, which was saved during Test 2. Press "Select" button.
- 5. From the main window, select the "Reference for image" button.
- 6. Press Ctrl+A to select the whole image.
- 7. Press Ctrl+Z (or right-click) to go into acquisition mode.
- 8. While clicking, select an area inside the second rectangle at the bottom of the image. This is the first reference value. See Figure C1.
- 9. Press the add button.
- 10. Select an area inside the next rectangle.
- 11. Press the second line in the upper table of calibration reference values ("B") this will transfer the name of the reference to the table of image reference values (middle one).
- 12. Press add.
- 13. Repeat the instructions from line 10 for the next two reference values. (Don't use the last rectangle).
- 14. Make sure that the lower table with correction values now have 6 entries (4 reference values plus 0 and 255). Do not press the "Enable reference" button.
- 15. Press "Done" to return to the main window.
- 16. Press "Surface profile". Make sure the program is in acquisition mode and the whole image is selected – if not press Ctrl+A and Ctrl+Z.
- 17. Show the image intensity as dose: Press Ctrl+M or "File>Map dose".
- 18. Click on each of the big squares and read the dose. Note the dose in Table C1 and make a screen dump (Ctrl+S) if necessary.
- 19. Click on the first and last of the rectangles. Note the dose value in Table C1 and make a screen dump (Ctrl+S) if necessary.
- 20. Press "Done" to return to the main window.
- 21. Press the "Enable reference" button.
- 22. Repeat the instructions from line 16 to 19, to read the doses with the reference correction enabled.
- 23. Press "Done" to return to the main window.
- 24. Compare Table C1 with Table 10. Agreement in all values indicates that RisøScan functions as intended.

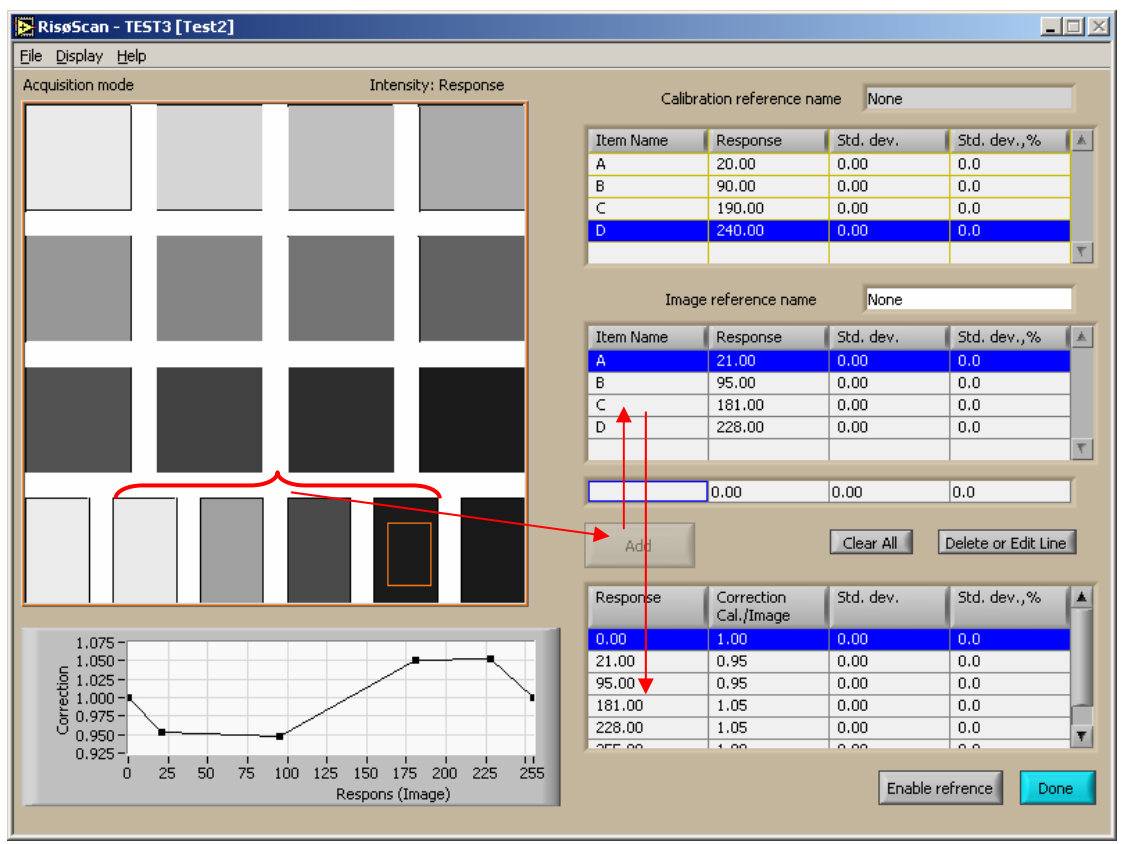

*Figure C1. Each of the four reference values is measured. The response value for each rectangle is assigned the letters A to D. There are 6 entries in the lower table when all reference values are measured.* 

*Table C1. Reference correction.* 

| Original<br>response value | Dose without<br>correction | Dose with<br>correction |
|----------------------------|----------------------------|-------------------------|
| 20                         |                            |                         |
| 40                         |                            |                         |
| 60                         |                            |                         |
| 80                         |                            |                         |
| 100                        |                            |                         |
| 120                        |                            |                         |
| 140                        |                            |                         |
| 160                        |                            |                         |
| 180                        |                            |                         |
| 200                        |                            |                         |
| 220                        |                            |                         |
| 240                        |                            |                         |

Out of range check

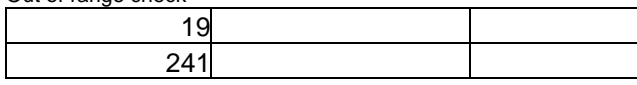

#### **APPENDIX D. How to perform Test 4.**

- 1. Open the image "Test4A.bmp"
- 2. In the "Image properties" window set the DPI =  $100$ . Set the weighting factors for the RGB values to (0,1,0). Press "Accept".
- 3. From the main window, select the "Surface profile" button.
- 4. Press Ctrl+A to select the whole image.
- 5. Press Ctrl+Z (or right-click) to go into acquisition mode.
- 6. Change the "Width of selection" (use the slider) so centre square of the cross hair fills out most of one of the sample squares (set the width to e.g. 75 pixels).
- 7. Move the cross hair to the first sample square.
- 8. Read the response value and the standard deviation in the line below the image. See Figure D1. Note the "Mean of centre" and "Std.var." values in Table D1. Make a screen dump (Ctrl+S) if necessary.
- 9. Move the cross hair to the sample square below, read values, move to sample square upper middle, read values, and so forth. Six reading all in all. See Figure D1.
- 10. In the File menu select "Open image" and open the image "Test4B.bmp"
- 11. In the "Image properties" window set the DPI = 100. Set the weighting factors for the RGB values to (0,1,0). Press "Accept".
- 12. Press Ctrl+A to select the whole image.
- 13. Press Ctrl+Z (or right-click) to go into acquisition mode.
- 14. Repeat the instructions from line 7 to 9, except the measurements are now written in Table D2
- 15. Compare Table D1 with Table 12 and Table D2 with Table 14. Agreement in all values indicates that RisøScan functions as intended. Small deviations between Table D2 and Table 15 are acceptable.

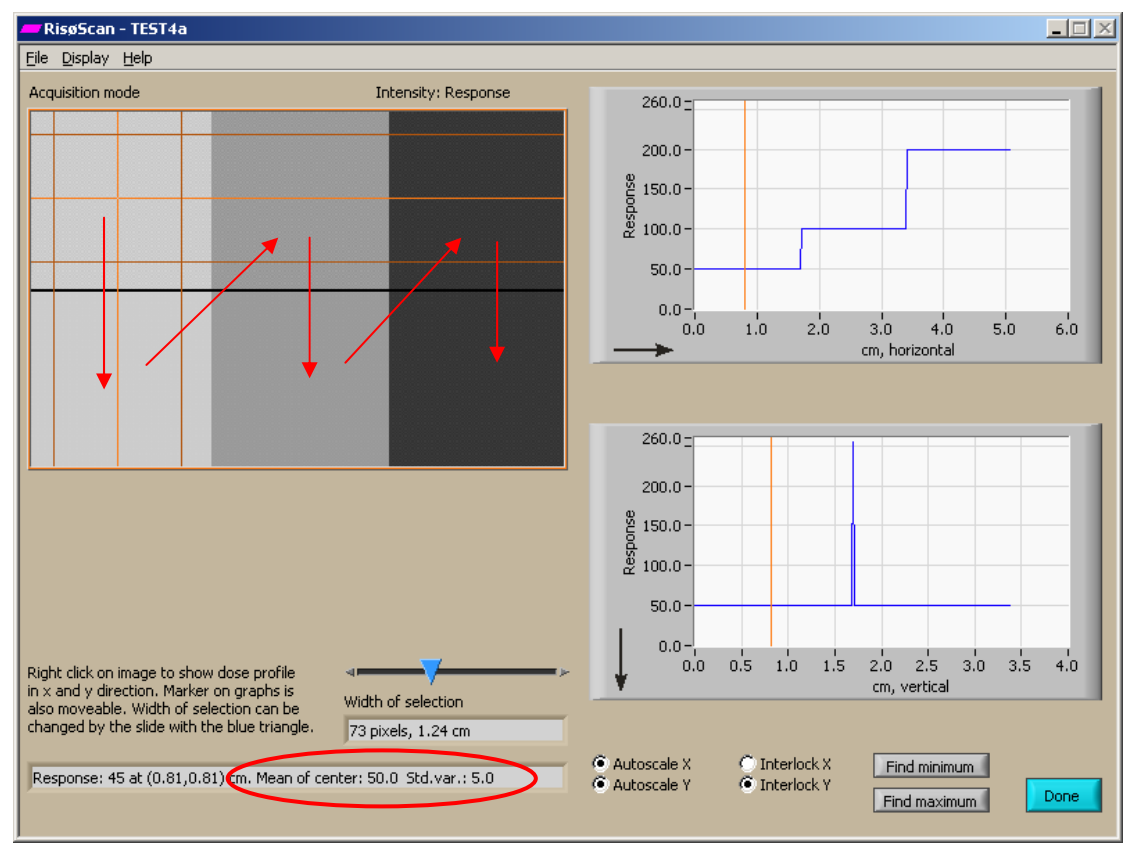

*Figure D1. The squares are measured in this order. Average value and standard deviation is displayed in the line in the lower left corner.* 

#### *Table D1.*

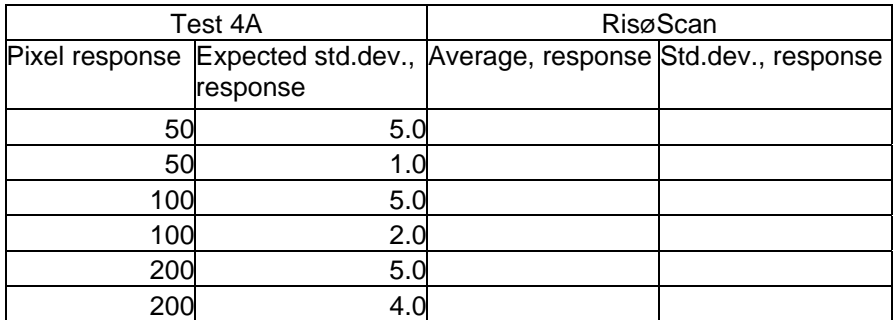

#### *Table D2.*

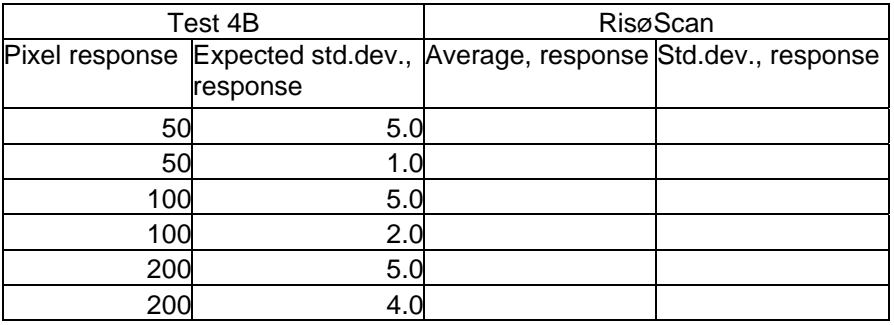

#### **APPENDIX E. How to perform Test 5.**

- 1. Open the image "Test5.bmp"
- 2. In the "Image properties" window set the DPI = 100. Set the weighting factors for the RGB values to (0,1,0). Press "Accept".
- 3. From the main window, select the "Surface profile" button.
- 4. Press Ctrl+A to select the whole image.
- 5. Press Ctrl+Z (or right-click) to go into acquisition mode.
- 6. Make sure that the "Width of selection" is 1 pixel (use the slider).
- 7. Press "Find minimum" button. See Figure E1.
- 8. Read the response value in the text below the image. Note the response value in Table E1, make a screen dump if necessary.
- 9. Note in Table E1 if the cross hair has been placed over the correct part of the image.
- 10. Press "Find maximum" button.
- 11. Read the response value in the text below the image. Note the response value and placement in Table E1.
- 12. Repeat the instructions from line 6, changing the "width of selection" to 5 and later 51 pixels.
- 13. Compare Table E1 with Table 15. Agreement in all values indicates that RisøScan functions as intended.

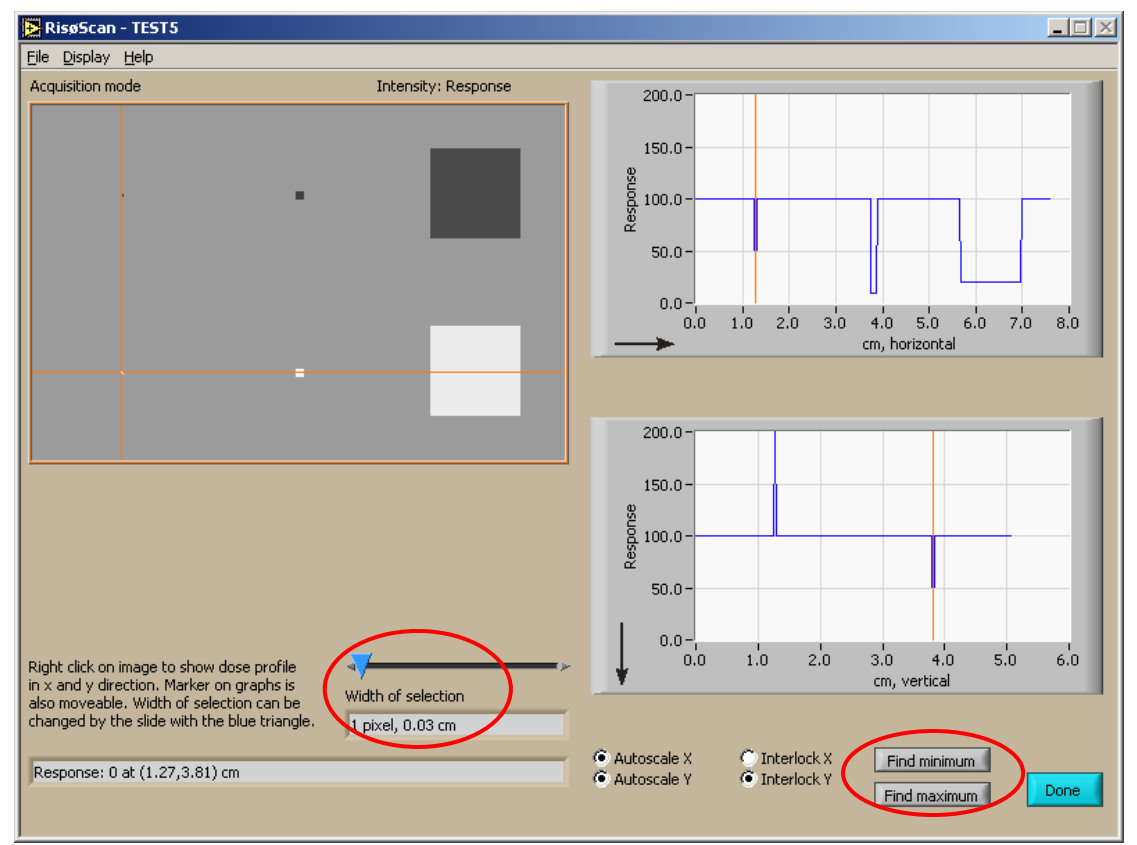

*Figure E1. Minimum and maximum values are found using the buttons to the right. The width of the cross hair is adjusted with the slider in the middle.* 

*Table E1.* 

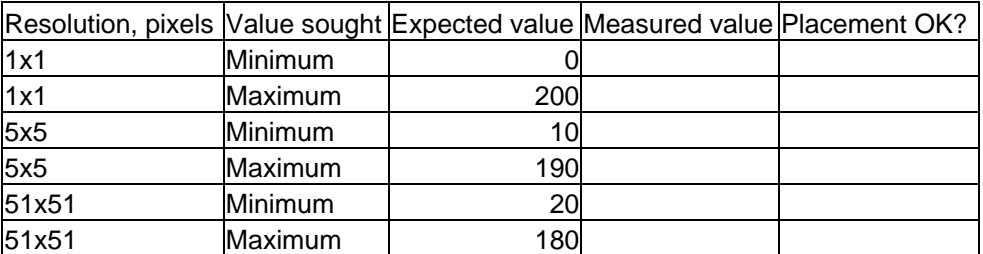

#### **APPENDIX F. How to perform Test 6.**

- 1. Open the image "Test6.bmp"
- 2. In the "Image properties" window set the DPI = 200, Angle between surface and image  $= 16.0$ . Set the weighting factors for the RGB values to  $(0,1,0)$ . Press "Accept".
- 3. From the main window, select the "Depth profile" button.
- 4. Press Ctrl+A to select the whole image.
- 5. Press Ctrl+Z (or right-click) to go into acquisition mode.
- 6. Make sure that the equations for average energy  $(R_{50}, E_{50})$  is set to be 6.2<sup>\*</sup>x and the equation for most probable energy  $(R_{ex}, E_{ex})$  is set to be 5.09<sup>\*</sup>x+0.2. The equations are displayed in the box below the graph.
- 7. If you are using another length unit than centimetres, select "cm" as length unit (Display>Length unit). (The calculation of average and most probable energy is independent of the length scale, but the "cm" setting is necessary here to evaluate the position of the segment selected for the linear regression).
- 8. In the "Display" menu select "Settings for slope algorithm" make sure that the first setting is 1. Press "Accept". See Figure F1.
- 9. Press "Offset and Slope" button. See Figure F2.
- 10. The x-axis has been shifted –0.2 cm if the starting point of the wedge (thin spike in the response profile) is placed at 0.0 cm depth. Note the shift in Table F1.
- 11. Read the interval of the linear fit as the positions of the vertical lines in the graph. Note the start and end point of the linear fit (L.R.) in Table F1.
- 12. Read the y-axis offset and the maximum response value (Y max) in the upper right corner of the graph. Note the values in Table F1.
- 13. Read the values for *R*50, *E*50 and *R*ex, *E*ex in the table below the graph. Note the values in Table E1.
- 14. Make a screen dump if necessary.
- 15. Compare Table F1 with Table 18. Agreement in all values indicates that RisøScan functions as intended.

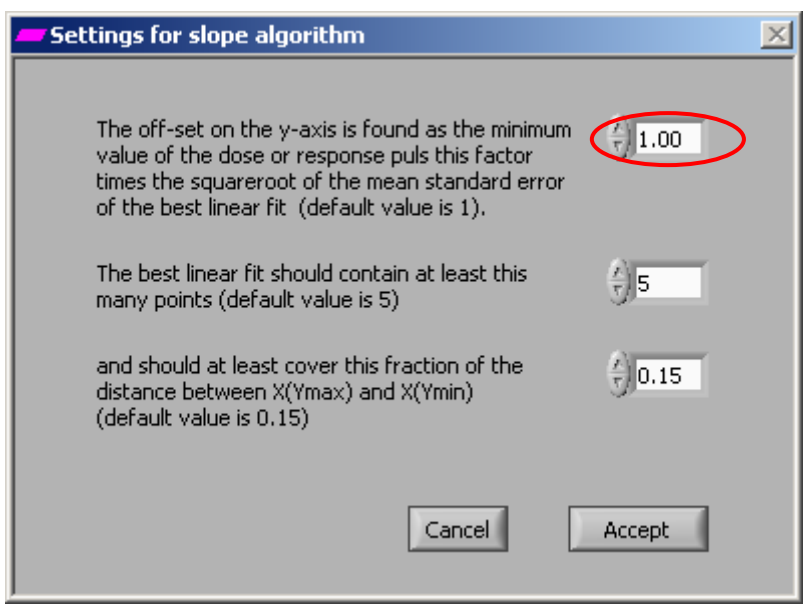

*Figure F1. Off-set on the y-axis should be set to one.* 

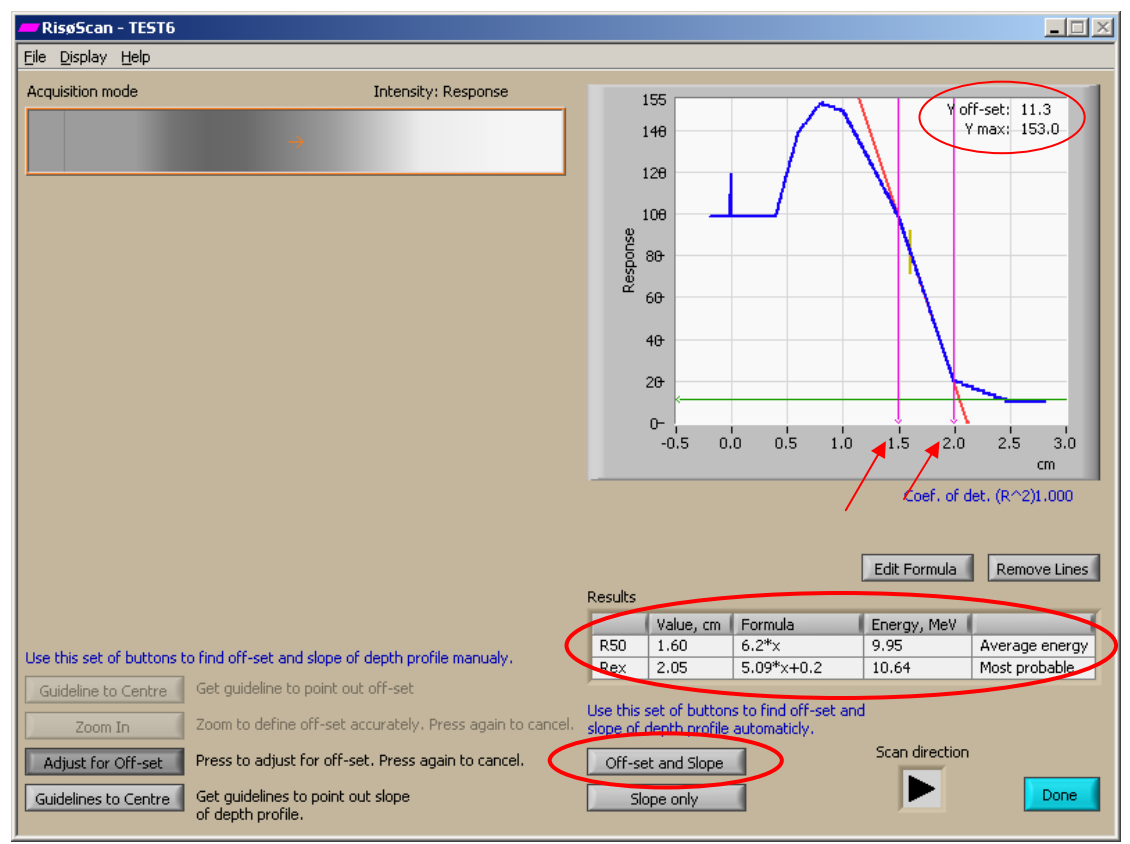

*Figure F2. The test is initiated by pressing the "Offset and Slope" button. Y-axis offset and maximum response value is found in the upper right corner of the graph. Vertical purple sliders on the graph mark the interval covered by the linear regression. The rest of the data is displayed in the table.* 

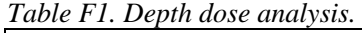

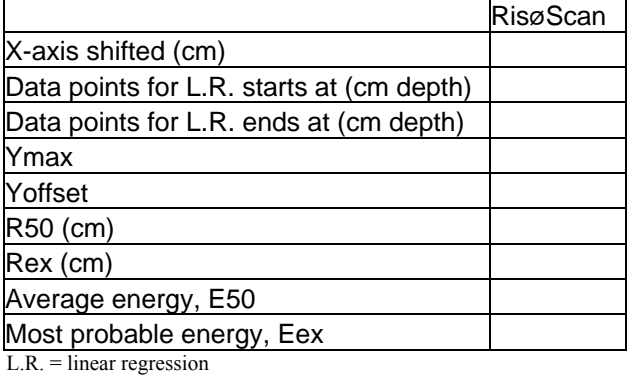
## **Mission**

To promote an innovative and environmentally sustainable technological development within the areas of energy, industrial technology and bioproduction through research, innovation and advisory services.

## **Vision**

Risø's research **shall extend the boundaries** for the understanding of nature's processes and interactions right down to the molecular nanoscale.

The results obtained shall **set new trends** for the development of sustainable technologies within the fields of energy, industrial technology and biotechnology.

The efforts made **shall benefit** Danish society and lead to the development of new multi-billion industries.